| Logbook           | Overview | Crewlist           | Boat                | Maintenance | Options       |
|-------------------|----------|--------------------|---------------------|-------------|---------------|
| Navigation        |          | Crewlist/Watchlist | Boatsdata/Equipment | Service     | Behavior      |
| Weather           |          | Watchlist Example  |                     | Repairs     | Capacity      |
| Engine/Sails      |          |                    |                     | Buy Parts   | Abbreviations |
| Events            |          |                    |                     |             | Paths         |
| Textblock-Example |          |                    |                     |             | Miscellaneous |

Modifying an HTML layout Creating a new HTML layout

# **Logbook version 1.2**

#### Help 1.1

The logbook can be used immediately, all files are created at first start.

All data is stored automatically when the plugin or OpenCPN is closed.

To view or modify ODT-files an ODT program must be installed.

OpenOffice or LibreOffice are recommended, MS Word starts only if the path is entered accordingly.

To change/create layouts in ODT-format, please use Libre-/OpenOffice.

# **Detailed help**

# Quickstart

For a quick start, please follow these steps:

1. Turn on your GPS and all NMEA devices

2. \* Recommended \*

If you like to enter data in fractions (1/2, 1/4) in the fields water (total), fuel (total) or AH # 1 or AH # 2, please put the data into Logbook-Options/Capacity.

For the watermaker (if any) please enter the water output per hour

3. \* Recommended \*

Enter the following data in the boat-tab: Boat name, home port

4. \* Optional \*

Enter your data in the crew a crewlist-tab and create a watchlist

- 5. Click the button 'New Line' (the GPS and NMEA data should appear)
- 6. Select a layout (please don't select a clouds-layout, I explain this here )
- 7. Select the radio button HTML
- 8. Click the "View" button (your browser opens a new tab and displays the data)
- 9. Select the radio button ODT
- 10. Click the "View" button (your ODT-program opens with the data)
- 11. Close the ODT-program (Important! Otherwise only the old data will be displayed)
- 12. Choose a different layout.
- 13. Click the "View" button (your ODT-program opens with the data, with the new layout)

# **Detailed Help**

**Options** 

Back to top of document

# Back to top of document

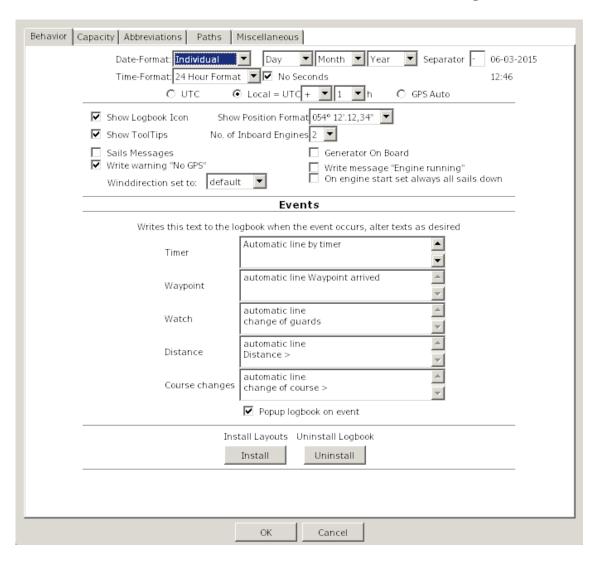

| Date Format          | Has two choices: Local and Individual                                                                                                    |
|----------------------|----------------------------------------------------------------------------------------------------|
|                      | <u>Local</u> uses the dateformat you have selected in the OpenCPN-Mainprogram with the language. The three dateformat-selectorboxes and the separator are disabled.                                                                                            |
|                      | Individual use this option when you like to change the local-format, e.g. for users without a translation of OpenCPN in their language and english language is set in the OpenCPN-Mainprogram or for UK/Australian users with a different dateformat than USA. |
| Date Format Selector | Use this three Choiceboxes to select the dateformat. the format is shown behind the separator-textbox.                                                                                                    |
| Separator            | Insert the desired separator for the date The format is shown behind the separator-textbox.                                                                                                    |
| Time Format          | This choicebox is disabled in countries with a 24-hour-format, this depends on the selection of the language in the OpenCPN-Mainprogram.                                                                                                    |
|                      | In countries with a 12-hour-format, you can switch between 12/24-hour-format. e.g. for users without a translation of OpenCPN in their language and english language is set in the OpenCPN-Mainprogram.                                                        |
| No Seconds           | If checked, no seconds are used, stored and displayed.                                                                                                    |
| UTC/Local/GPS Auto   | GPS sends time-data in UTC Check this radiobutton, if you like to set the time in the logbook to UTC                                                                                                    |
|                      | Check the Local radiobutton, if you like to set the time in the logbook to local time. Select +/- and choose your timezone                                                                                                    |
|                      | GPSAuto sets the locale time ( Formula: $\pm$ - (Your Longitude/15) ) in the field 'Time' Example: UTC=15:00h (03:00 PM), at 30°W (-2h) = 13:00h (01:00 PM), this time is inserted in the logbook                                                              |

|                        | The true locale timezone is disregarded  To document this, a correction in the dropdown-box for the timezone is made                                      |           |  |
|------------------------|----------------------------------------------------------------------------------------------------|-----------|--|
| Show Logbook Icon      | Add / delete the icon to the toolbar of OpenCPN                                                                                                    |           |  |
| Show Position Format   | Changes the format of the display level.<br>12° 45 ' 30 "or 12° 45,5'                                                                                     |           |  |
|                        | When switching within a logbook made before, the entries are not converted to the format!                                                                 | new       |  |
| Show Tooltips          | Shows the little help texts                                                                                                    |           |  |
| No. of inboard Engines | Select how many engines your boat has.                                                                                                    |           |  |
|                        | It sets the Engine/Sails-Grid to one or two engines, selects the correct HTML/ODT and disables the second engine in NMEA-Options by selecting one engine. | -layout   |  |
| Sails messages         | With a checkmark                                                                                                    |           |  |
|                        | When a sail is checked: all sails with a checkmark appear in Engine/Sails column "Sails the message "Sails hoisted" appear in column "Remarks"            | s" and    |  |
|                        | When all sails are unchecked: the message "Sails down" appear in Engine/Sails column "Rem                                                                 | ıarks"    |  |
|                        | For Motorboats always uncheck this option.                                                                                                    |           |  |
| Generator on Board     | Select if there is a generator on board of your boat.                                                                                                    |           |  |
|                        | If checked it will set the generator columns in Engines/Sails-Grid and enables the g in the NMEA-Options.                                                 | generator |  |
| Write warning No GPS   | When GPS isn't used or it may be defective the message 'No GPS' appears on and on.                                                                        |           |  |
|                        | By removing the check the constant repetition of the message 'No GPS' in 'remarks' suppressed                                                             | ' are     |  |

| Write message "Engine running"            | When the engine is running you can prevent the message "Engine #1 running"                                                                          |  |  |
|-------------------------------------------|----------------------------------------------------------------------------------------------------|--|--|
|                                           | Sailboats should allways set a checkmark,<br>Motorboats could uncheck, to not get the message repeatedly.                                           |  |  |
| Winddirection set to                      | Is related to either "default" = relative to the ship or "Heading" = wind direction                                                                 |  |  |
|                                           | 'Heading' is only available if a device is present, which provides one of the NMEA sentences \$HDT or \$HDM, otherwise automatic 'default' is used. |  |  |
| On engine start set always all sails down | On Engine start: All sails are unchecked and the message "Sails down" appears in Engine/Sails Remarks                                               |  |  |
|                                           | Automatic Lines                                                                                                    |  |  |
|                                           | You can start/suspend/stop events in the statusbar of the logbook.  The text you enter here will be displayed when a event occurs                   |  |  |
| Text Timer                                | Sets this text in 'Remarks' if a timer-event occurs.                                                                                                |  |  |
| Text Waypoint                             | Sets this text in 'Remarks' if a waypoint-event occurs.                                                                                             |  |  |
| Text Watch                                | Sets this text in 'Remarks' if a change-of-watch-event occurs.                                                                                      |  |  |
| Text Distance                             | Sets this text in 'Remarks' if a distance-event occurs.                                                                                             |  |  |
| Text Course-Change                        | Sets this text in 'Remarks' if a course-change-event occurs.                                                                                        |  |  |
| Install Layouts                           | Search in the filedialog for the file 'LogbookKonni_Layouts.zip'                                                                                    |  |  |
|                                           | Windows needs this button only to install layout-updates. All layouts are copied with the exe-installer.                                            |  |  |
| Uninstall Logbook                         | Windows only:  After you clicked the button, close OpenCPN. In the filedialog select                                                                |  |  |

|               | 'uninst_logbookkonni_pi.exe'. After the Uninstall you can restart OpenCPN. the plugin will be uninstalled properly, when you follow this instruction |
|---------------|----------------------------------------------------------------------------------------------------|
| Popup logbook | When checked the logbok window will popup to the foreground when an event occurs.                                                                    |

| Behavior Capacity Abbreviations Paths                                              | Miscellaneous |         |  |  |
|------------------------------------------------------------------------------------|---------------|---------|--|--|
| Only used when you enter 1/2, 1/4 in a total-field, or to calculate the watermaker |               |         |  |  |
| Water                                                                              |               |         |  |  |
|                                                                                    | Tank          | 0 gal   |  |  |
|                                                                                    | Watermaker    | 0 gal/h |  |  |
| Fuel                                                                               |               |         |  |  |
|                                                                                    | Tank          | 0 gal   |  |  |
| Battery                                                                            | Bank #1       | 0 Ah    |  |  |
|                                                                                    | Bank #2       | 0 Ah    |  |  |
|                                                                                    |               |         |  |  |
|                                                                                    |               |         |  |  |
|                                                                                    |               |         |  |  |
|                                                                                    |               |         |  |  |
|                                                                                    |               |         |  |  |
|                                                                                    |               |         |  |  |
|                                                                                    |               |         |  |  |
|                                                                                    |               |         |  |  |
|                                                                                    |               |         |  |  |
|                                                                                    | OK Cancel     |         |  |  |

# The following entries are nessesary, if you like to insert Values in the fields Water-, Fuel (total), AH #1, AH #2 and the Watermaker-Output in factions (1/2,1/4)

| Watertank      | the capacity of the Watertank         |
|----------------|---------------------------------------|
| Watermaker     | the output of the Watermaker per hour |
| Fueltank       | Capacity of the fueltank              |
| Batterybank #1 | Capacity of Batterybank #1            |
| Batterybank #2 | Capacity of Batterybankl #2           |

# Back to top of document

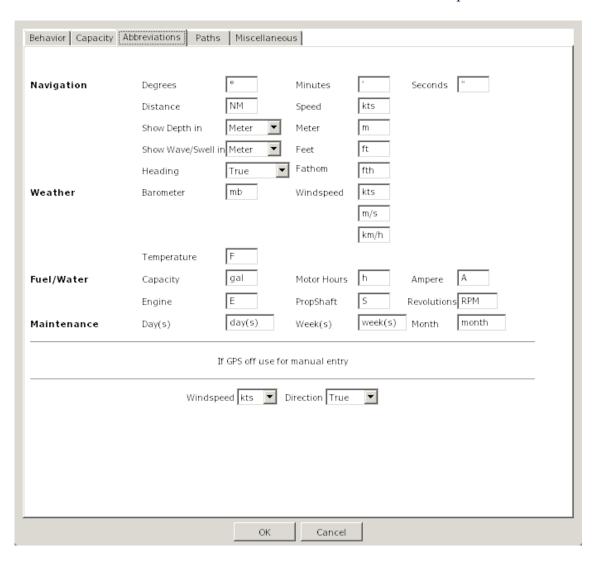

| Abbreviations           | If a translation for the logbook-plugin is availabe in your language, the amounts are displayed correct.  But you can alter every field (e.g from (gal) to (l)iter) and (l)iter is used with the next logbook entry. It's saved when OpenCPN is closed. At the next startup it's the default. |
|-------------------------|----------------------------------------------------------------------------------------------------|
| Windspeed/Winddirection | Without a NMEA-Windmeter or when GPS is out of order, then this option is used for the Wind A NMEA-Windmeter sends the data automatically, so this option is used only when you enter data manually.                                                                                          |

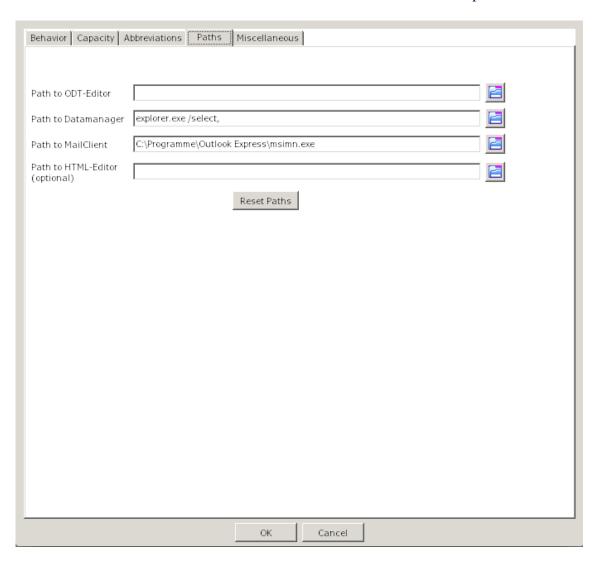

| Path to the ODT-Editor      | The recommended ODT-Editors are Open- or LibreOffice.  If OpenOffice/LibreOffice is installed the path is set automatically.                                                             |
|-----------------------------|----------------------------------------------------------------------------------------------------|
|                             | With a MS-Word installation the path is not correct displayed. please click on the folder-symbol, search for the file 'WINWORD.EXE' and click OK. In the lineeditor-field append a '%s'. |
|                             | "C:\YourPathToWord\WINWORD.EXE" %s                                                                                                    |
|                             | Word displays that it has to "repair" the file, but displays then the layout with your data.  It's recommended that you use Open- oder LibreOffice to alter/create a layout.             |
| Dath to the determine car   |                                                                                                    |
| rain to the datamanager     | For Windows the Explorer is predefiend For Linux Dolphin (KDE) is predefiend                                                                                                    |
|                             | For Apple the Finder is predefined                                                                                                    |
| Path to the mail-program    |                                                                                                    |
|                             | Only used when you like to send a layout via email to a friend.                                                                                                    |
| Path to the HTML-<br>Editor | *Optional*                                                                                                    |
| <del>-</del>                | if you want to alter a HTML-layout, please set the path to the editor here                                                                                                    |
|                             | This option is used only if you like to alter/create a layout. To display your data the browser is used.                                                                                 |
| Filedialog                  | Opens a filedialog                                                                                                    |
| Reset Paths                 | Resets the paths to the predefiend values                                                                                                    |

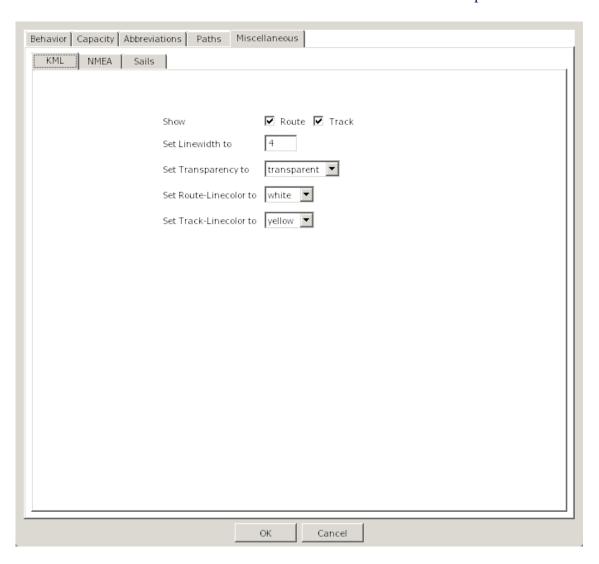

To use this functionality you should select a Route or Track in the Route column that is known in OpenCPN as only then the correlation can be made between the Route/Track and the logbook entries.

# To display the KML-files you need Google-Earth.

| Show Route/Track    | select one or both if you want to export Route/Tracks to Google-Earth |
|---------------------|-----------------------------------------------------------------------|
| Set Linewidth to    | set the linewidth for routes/tracks                                   |
| Set Transparency to | set if the line is transparent or solid                               |
| Set Route-Linecolor | set the color for the Routeline                                       |
| Set Track-Linecolor | set the color for the Trackline                                       |

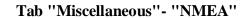

# Back to top of document

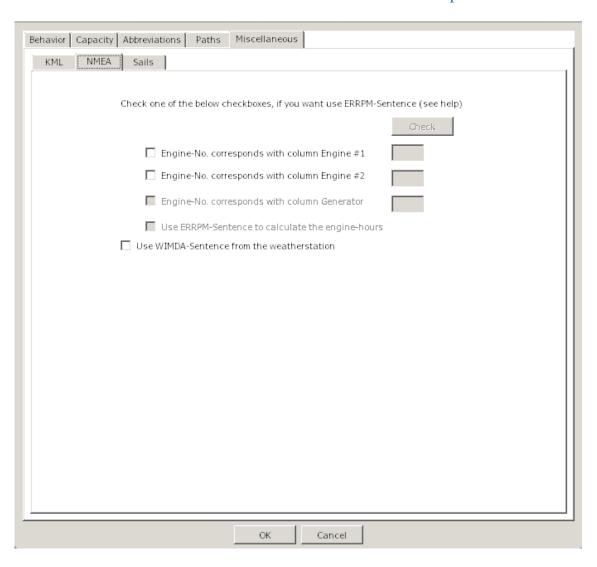

| Check Button                                                                                             | To use this check you should start your engine(s) and click the check button. Then the NMEA stream will be monitored for the ERRPM message and the message will be displayed. From this message the ID of the engine can be determined. |
|----------------------------------------------------------------------------------------------------|----------------------------------------------------------------------------------------------------|
| Use NMEA for Engine #1                                                                                   | Check if NMEA ERRPM message should be used for Engine #1.                                                                                                    |
| Use NMEA for Engine #2                                                                                   | Check if NMEA ERRPM message should be used for Engine #2.                                                                                                    |
| Use NMEA for Generator Check if NMEA ERRPM message should be used for Generator.                         |                                                                                                    |
| Engine #1 Id                                                                                             | Fill in the Engine Id for Engine #1 that was found in the ERRPM message.                                                                                                    |
| Engine #2 Id                                                                                             | Fill in the Engine Id for Engine #2 that was found in the ERRPM message.                                                                                                    |
| Generator Id                                                                                             | Fill in the Engine Id for the Generator that was found in the ERRPM message.                                                                                                    |
| Calculate Hours When checked the program will use the ERRPM message to calculate and/or generator hours. |                                                                                                    |
| Use WIMDA                                                                                                | When checked the NMEA WIMDA message is monitored to get the values for Barometer and Air Temperature.                                                                                                    |

| Abbreviation Field | These fields describe the abbreviations of the Sail buttons                               |
|--------------------|-------------------------------------------------------------------------------------------|
| Sail Name          | These fields describe the name of the sails that will be filled in the logbook entry when |
|                    | the buttons on the logbook page are checked.                                              |

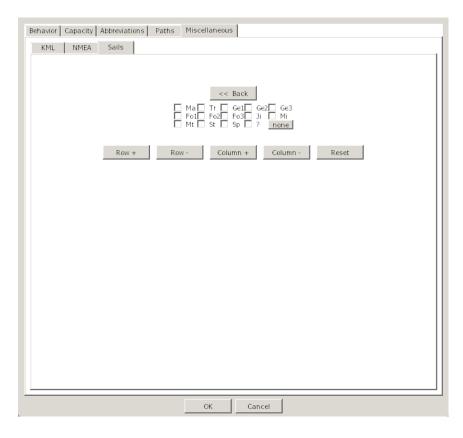

Back to top of document

| Button Layout  | This layout shows how the buttons will appear on the logbook page.     |
|----------------|------------------------------------------------------------------------|
| Row+ Button    | This button will increase the distance between the rows of buttons.    |
| Row- Button    | This button will decrease the distance between the rows of buttons.    |
| Column+ Button | This button will increase the distance between the columns of buttons. |
| Column- Button | This button will decrease the distance between the columns of buttons. |
| Reset Button   | This button will reset the button layout to factory settings.          |

**Logbook**Back to top of document

The Logbook is divided into three sections:

Navigation Weather Engine/Sails

# Navigate in a Grid

Key TAB or Shift+TAB Completes the input of data and jumps to the next column left/right.

In the last/first column of a grid the next section is chosen automatically. There is no

need to select the Tab (e,g, Weather) manually.

Cursorkeys same as TAB-key but without completing an input

Doubleclick in a columnheader Hides the Column, see rightclick- menu

Select rows and rightclick in a rowheader

Strg-LeftMouseClick or dragging over the rowheaders selects multiple rows.

A rightclick then shows a menu to delete multiple rows or flip (swap) the day/month of the date, e.g. 12/8/2012 to 8/12/2012.

This is only nessesary when the converting of the dateformat goes wrong, e.g you have used two different dateformats before in the logbooks

At least one row has to be selected that this menu pops up.

Delete Rows Flip Day<->Month

The rightclick-menu is accesible in every column of the grid.

In the following columns the menu is extended:

- 1. Navigation Remarks
- 2. Navigation Watch
- 3. Weather Weather
- 4. Weather Clouds
- 5. Weather Visibility
- 6. Engine/Sails-Sails
- 7. Engine/Sails Reef
- 8. Engine/Sails Remarks

#### Delete Row

Deletes a single row in the logbook under the mousecursor. Before the data is deleted a security-dialog pops up (yes/no)

To delete multiple rows see here

#### Show hidden columns

Shows all previously hidden columns

#### Hide Column

Hides a column, but the column is displayed in your Browser/ODT-program

You can alter a layout as desired

Delete Row

Show hidden columns

Hide column

Search in Logbook

Shutdown Logbook

Rightclick-Menu

If you have accidentically hide a column, you can recover this column, when you go with the mouse to the left separator(the shape of the mouse changes) and drag it to the right.

#### Search in Logbook

Opens a dialog to search in the logbook

- see image -

### Shutdown Logbook

Normaly the logbook runs after activation in the background until OpenCPN is closed.

If you want to close the logbook completely use this option. No events are received now and the memory is freed!

Restart the logbook by clicking the icon in the toolbar again.

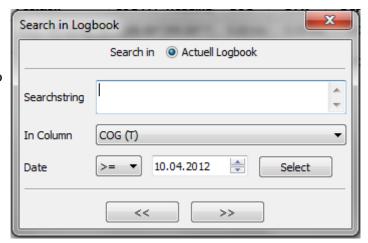

# **Textblocks**

# Back to top of document

For the reason that you don't have to enter the same texts on and on, it's possible to use textblocks in the following Columns:

The textblocks are selected via the rightclick-menu.

1. Navigation - Remarks

- 2. Weather Weather
- 3. Weather Visibility
- 4. Engine/Sails Sails
- 5. Engine/Sails Reef
- 6. Engine/Sails Remarks

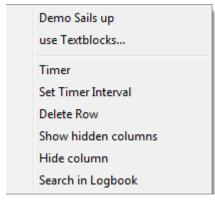

With a rightclick in the columns shown above you get an extended rightclick-menu

If you select 'use Textblocks...' the dialog on the right appears.

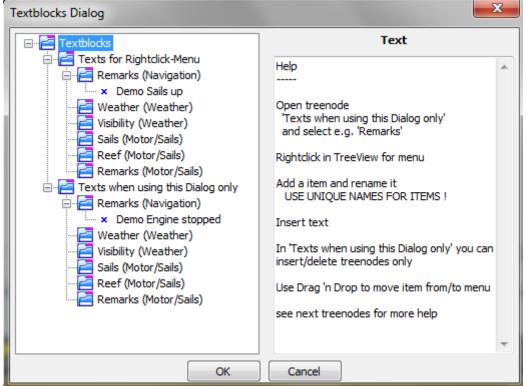

In this dialog you see two treenodes with identical subnodes.

The difference is, that with 'Texts for rightclick-menu' the names of an item appears on top of the rightclick-menu (in this demo 'Sails up') and can inserted with a click on it, while in 'use Textblocks' you have to select the textblocks in

this dialog to insert. Place not often used textblocks here to not overload the rightclick-menu..

The entries 'Remarks (Navigation)' to 'Remarks (Engine/Sails)' correspond to the columns in the grid.

You can move textblocks with Drag 'n Drop.

#### Example:

Move the item 'Demo Engine started' in 'Remarks (Engine/Sails)' with drag 'n drop to 'Remarks (Navigation)' in 'Texts for the rightclick-menu'. Click Cancel (to not immediately insert) and call in the Tab 'Navigation' the column 'Remarks' the rightclick-menu.

The name of the textblock 'Demo Engine started' is prepended to the menu and the text is inserted with a click on the menu-entry.

Add Item

Delete Item

Rename Item

Add Treenode

Delete Treenode

With a rightclick on the treenode e.g. 'Weather' this menu appears.

If you select 'Add Item' in the treenode 'Weather' a new item is appended. Enter a name for the textblock and please take care for unique names. In the texteditor enter now the desired text. Go on that way to enter more textblocks. Hit OK when you like to insert a text immediately or Cancel (the text is stored but not inserted)

Delete Item - makes exactly this

Rename Item - rename a textblock

Add Treenode - in 'Texts with this dialog only', only

For a better overview it's possible to add a new node and insert new items to it.

Delete Treenode - in 'Texts with this dialog only', only deletes a node and all items in it

# **Textblock-Example**

#### Back to top of document

Go to tab 'Logbook' select the tab 'Motor/Sails' and click the right mouse-button in the field 'Sails'. Select 'use Textblocks...' and the following dialog pops up

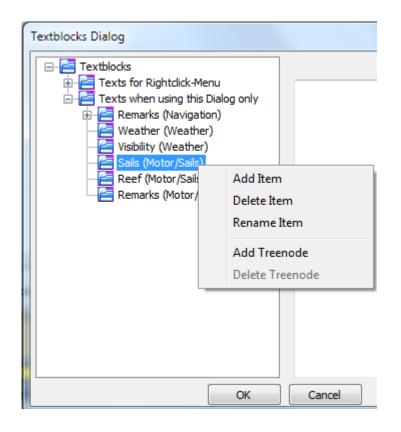

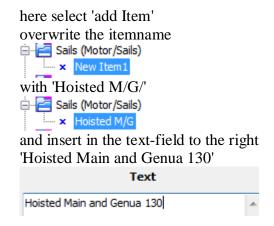

Click the OK-Button, the text is inserted into the Sails-field in the logbook.

Go to the next Sails-field below or above, rightclick, select 'use Textblocks...', look for your item 'Hoisted M/G', select it and click OK.

This is the procedure for seldom used textblocks or use it as a parking position, but it's possible to move the item into the rightclick-menu for more convenience.

See next step...

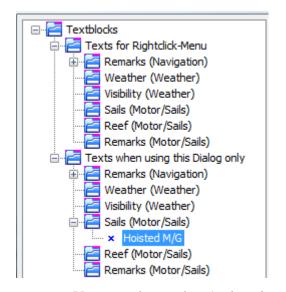

Drag 'n Drop the item from 'Texts when using this dialog only' to 'Texts for Rightclick-Menu' - as shown in the right image -

Click 'Cancel' (doesn't insert the item now)

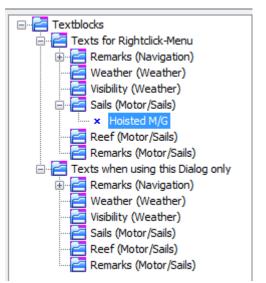

Hoisted M/G use Textblocks...

Rightclick in the logbook-field 'Sails' shows now the item.

By a mouseclick on the menuentry it's inserted in the field.

You can always drag 'n drop items from 'Texts when using this dialog only' to 'Texts for Rightclick-Menu' and vice versa.

'Texts when using this dialog only' doesn't show the items in the rightclick-menu, they are only reachable in the rightclick-menu by selecting 'use Textblocks'

'Texts for Rightclick-Menu' are shown on top of the rightclick-menu

The fields for using textblocks are decribed here.

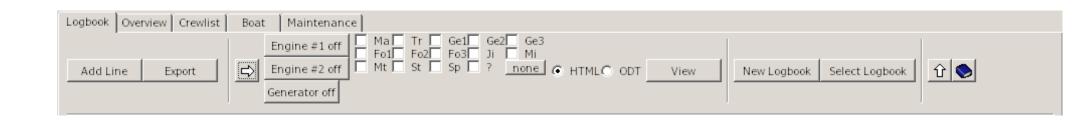

Tab "Logbook"-"Navigation"

Back to top of document

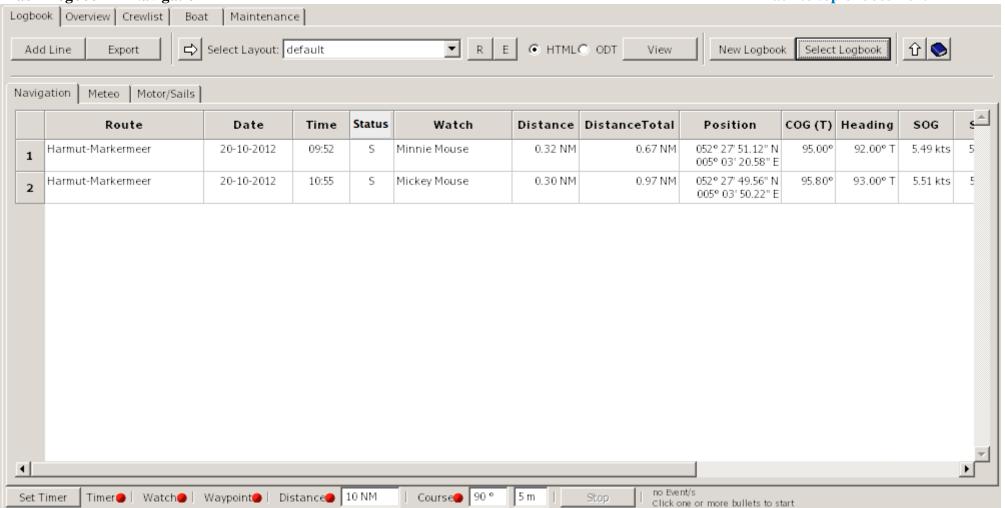

| STW      | Depth   | Remarks      |
|----------|---------|--------------|
| 5.05 kts | 100.0 m | Your Remarks |
| 5.09 kts | 100.0 m | here also    |

Add Line Appends a new line to the logbook.

Some fields from the entry above the new line are copied, but they can be overwritten if desired.

# Export Opens a filedialog

You can save your data in different formats to other devices (e.g. USB-Stick) or directories

The following formats are supported: HTML, ODT, ODS, XML, CSV, TXT

If ODT or HTML appears in the dropdown-box depends on the selection of the HTML/ODT-radiobutton next to the layout-dropdown-box

You can use this button if you want e.g. create a backup of you data (select 'Backup'). Please don't change the filename.

The active logbook is always saved on closing OpenCPN. There is no need to click this button.

Import a CSV-File into Libre/OpenOffice (adjust your language): Import OK Unicode (UTF-8) Character set Cancel • From row Help Separator options Fixed width Separated by ✓ Comma ☐ Tab Other Semicolon Space Text delimiter Merge delimiters Fields Column type Standard Standard Standard Standard Standard Standard 1 Route Date Time Sign Watch Distance Distance 2 NEW ROUTE 01/12/2014 19:24 0.00 NM 0 3 NEW ROUTE 01/12/2014 19:25 0. 0.00 NM 4 NEW ROUTE 01/12/2014 19:26 0.00 NM 0. 5 NEW ROUTE 02/12/2014 17:55 0.00 NM 0. 6 NEW ROUTE 02/12/2014 23:18 0.00 NM 0. 7 NEW ROUTE 02/12/2014 23:19 0.00 NM 0.

8 NEW ROUTE 03/12/2014 11:47

With this button you switch between Engine/Sails layout and Layout selection for HTML/ODT layouts Select

0.

0.00 NM

| Engine #1        | With this button you can switch Engine #1 on or off.  If Engine #1 is selected for NMEA control on the NMEA options page, this button will be greyed out.  If the "Write message Engine running" is checked on the option page, it will insert "Engine #1 running" message in the Motor/Sails Remarks field when on.  It will start counting Engine #1 hours when on.                                                                                                    |
|------------------|----------------------------------------------------------------------------------------------------|
| Engine #2        | With this button you can switch Engine #2 on or off.  If Engine #2 is selected for NMEA control on the NMEA options page, this button will be greyed out.  If the "no of inboard Engines" is set to 1 on the options page, this button will NOT be displayed.  If the "Write message Engine running" is checked on the option page, it will insert "Engine #2 running" message in the Motor/Sails Remarks field when on.  It will start counting Engine #2 hours when on.     |
| Generator        | With this button you can switch the generator on or off.  If Generator is selected for NMEA control on the NMEA options page, this button will be greyed out.  If the "Generator On Board" is not checked on the options page, this button will NOT be displayed.  If the "Write message Engine running" is checked on the option page, it will insert "Generator running" message in the Motor/Sails Remarks field when on.  It will start counting Generator hours when on. |
| Sail<br>Layout   | Here you can select which sails are hoisted. The layout can be changed on the option page Miscelleneous/Sails                                                                                                    |
| Select<br>Layout | You can choose your desired HTML/ODT layout in the dropdown-box. With the 'View'-button it's displayed.                                                                                                    |
| R                | Reload the layouts in the dropdown-box. You only need this button, when you created a new layout yourself.                                                                                                    |

# E Opens the Edit-Dialog

The selected layout is displayed in the titlebar.

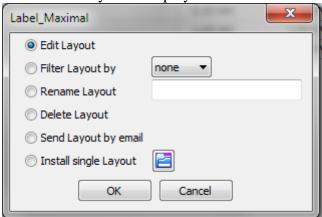

#### Edit Layout

Before you use this option make sure you have set the path to your HTML- and/or ODT-Editor in Options/Paths.

By clicking OK the editor opens with the layout selected in the Dropdown-Box.

Create a new layout or modify a existing one as explained here.

#### Filter Layout by

When you have created e.g. your own layouts with the prefix 'My\_', you can filter with this option your layouts only.

The dropdown-box shows all available prefixes.

# Rename Layout

The layoutnames are not translated. If you like you can give them rename in your language or give them a more meaningfull name.

| Del | lete | Lav | out |
|-----|------|-----|-----|
|     |      |     |     |

When you don't like a layout, delete it with this option.

You cannot recover them.

#### Send Layout by email

Before you use this option make sure you have set the path to your mailclient and datamanager (Explorer/Dolphin/Finder).

When you have made a nice layout, you can send this to a friend.

#### Install single Layout

When you have received a layout, you can install it with this option.

# HTML Selects HTML as display-format

# ODT Selects ODT as display-format

View Opens depending on the selected option (HTML or ODT) the browser or the ODT-program with your data.

# The following Tips are for the logbook only,

The Route, in which the mousecursor is, is displayed in the layout select in the 'Select Layout'-dropdown-box.

To choose another Route place the cursor anywhere in the row.

To choose the whole logbook, click <u>before you hit this button.</u> in the left upper corner of the grid. This selects all data in the logbook.

#### New Logbook

Creates a new Logbook

# ---

If you answered in the security-dialog with 'Yes', another dialog asks you wether to use the last line of your active logbook as first line in the new logbook or not.

'No' creates a complete new logbook

Created logbooks can be viewed with the button 'Select Logbook'

When you create a new logbook is up to you, but if a logbook exceeds 800 Lines a warning dialog pops up.

# Select Logbook

Opens a dialog to choose the previously created logbooks.

You cannot append lines to an "old" logbook.

If you view an old logbook and a event occurs (e.g. timer), then the active logbook is selected, the line is appended and an information-dialog pops up..

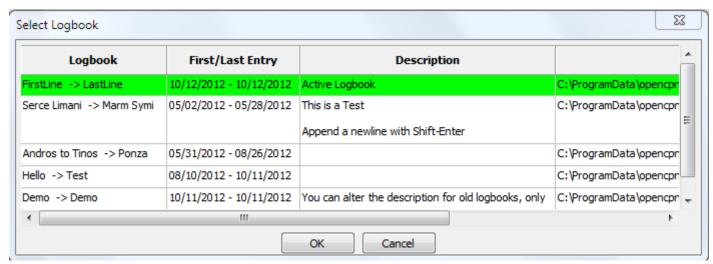

You can insert a description for a old logbook, but not for an active one. All other fields are readonly. Click twice with the mouse in the description-field to get the texteditor. Shift-Enter appends a newline in the texteditor.

A selected logbook is highlighted in blue, then click the OK-Button.

The field 'File' (truncated here) shows where your data is stored.

| Show/Hie  | de Shows or hides the statusbar |
|-----------|---------------------------------|
| Statusbar |                                 |
| Help      | This Help                       |

| Corner in           | With a click here you select the whole logbook data                                                                                                    |  |  |
|---------------------|----------------------------------------------------------------------------------------------------|--|--|
| the Grid (top/left) | With a click on the 'View'-button the whole logbook is displayed in the browser/ODT-program                                                                                                    |  |  |
|                     | With a click in a column the selection disappears and only the route the cursor is in will be displayed.                                                                                                    |  |  |
| Column<br>Route     | Enter your route here                                                                                                    |  |  |
|                     | You have three alternatives:                                                                                                    |  |  |
|                     | <ol> <li>If you have activated a route in OpenCPN, the routename is inserted automatically</li> <li>With a rightclick open the menu and choose 'Select Route'. In the Route-Dialog choose the Route and hit OK.</li> </ol> |  |  |
|                     | This procedure has to do only once, at the next inserted line this route is the default.                                                                                                    |  |  |
|                     | Unnamed Routes are not shown in the dialog.  3. Manual                                                                                                    |  |  |
|                     | here also, the routename you entered is the default for the next line.                                                                                                    |  |  |
| Column              | With a connected GPS the column gets the data from there                                                                                                    |  |  |
| Date                | If GPS is off, the date of your computer is used                                                                                                    |  |  |
| Column<br>Time      | With a connected GPS the column gets the data from there, +/- the selected timezone in options                                                                                                    |  |  |
| Column<br>Status    | If you don't use the tab maintenance, don't care about this 'strange' Status-column.                                                                                                    |  |  |
|                     | The Status is used in the tab 'Overview' (internal) und in the tab 'Maintenance'.                                                                                                    |  |  |
|                     | 'S' (like at (S)ea) is set automatically when the boat moves $\geq 0.1$ NM from the last postion.                                                                                                    |  |  |
|                     | You can use all characters except 'S' which is used internal.                                                                                                    |  |  |
|                     | My recommondations:                                                                                                    |  |  |
|                     | <ul> <li>A = Anchor</li> <li>M = Mooring</li> </ul>                                                                                                    |  |  |

#### • H = Harbour

#### Example:

You have a gas engine and at sea you determine that it needs new spare plugs.

Make a reminder in maintenance to change them in the next harbour.

Go to the maintenace-tab/service and add a new line. In the 'IF"-column select in the choicebox 'Status'.

Enter in 'Warnvalue' a 'H' (without quotes) for harbour or another letter in your language.

In 'Service TODO' enter some text.

Go to the logbook and enter in the last line now the corresponding letter for harbour (in this example a H).

The border of the logbook changes to red to indicate that you should look into maintenance.

In maintenence/service the line with the 'H'-Status is highligted in red.

You can now delete the line or select in the rightclick-menu 'Service done'.

In this case the line is not deleted but the 'Active' is set to 'No', the priority is set to zero and the background of the row is set to neutral.

#### Column Watch

#### You have two alternatives:

#### 1. With rightclick and popup-menu

With a rightclick in this field you'll see on top of menu the names of the crewmemebers in the watchlist, if any inserted there.

A click on the name inserts it in the column "Watch',

You can insert multiple persons by clicking multiple times.

#### 2. Manual

If you have checked in options 'If Watch changed', all names of crewmembers in the watchlist at this watchtime are inserted.

#### Column Distance

Shows the distance since last position

This column is recalculated by entering a new position.

| Column   | Show the distances summarized                                                                      |
|----------|----------------------------------------------------------------------------------------------------|
| Distance | This column is recalculated by entering a new position.                                            |
| total    |                                                                                                    |
| Column   | With GPS on the position is entered automatically.                                                 |
| Position |                                                                                                    |
|          | With GPS off you must enter the postion manually                                                   |
|          | Click mit the mouse in the column and a dialog appears in the format which was defined in options. |

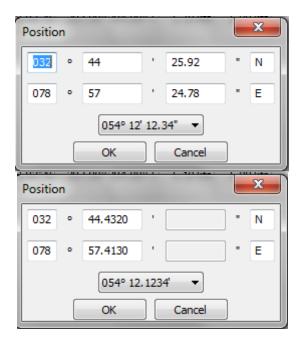

You can switch between the formats with a dropdown-box und enter the data in that format. In the column position is <u>always</u> the format entered, which is defined in options.

Column Course over Ground
COG
With GPS on the position is

With GPS on the position is entered automatically.

| Column<br>Heading | Course through water (Heading)                                                                                                    |
|-------------------|----------------------------------------------------------------------------------------------------|
|                   | If you own a NMEA-Device which sends this data, it's done automatically.                                                                                    |
| Column<br>SOG     | Speed over Ground                                                                                                    |
|                   | With GPS on, the speed is entered automatically.                                                                                                    |
| Column<br>STW     | Speed through water                                                                                                    |
|                   | If your speedo sends data via NMEA, it's inserted automatically                                                                                             |
| Column<br>Depth   | If your echosounder sends data via NMEA, it's inserted automatically.  If data is from NMEA, the depth shown is below transducer.                           |
| Column<br>Remarks | Insert your desired text. To insert a newline use Shift-Enter.  When a event occurs and GPS is on the text from Options/Behavior is inserted automatically. |

#### You have three alternatives:

1. manual

Enter your text by hand.

2. via popup-menu

Rightclick in the column and the menu appears with the names of the textblocks on top.

Here you see the most used textblocks.

A click on the name of the textblock inserts the text in the column.

How to create a textblock und show it on top of the menu is described here.

3. via textblocks

These textblocks are not often used.

Rightclick in the column and select in the menu 'use Textblocks...'

Click in the icon 'Texts with this dialog only' on +-symbol

and select the +-symbol in the icon 'Remarks (Navigation)'

Select now a textblock and hit OK.

### Tab "Logbook"- "Meteo" Back to top of document

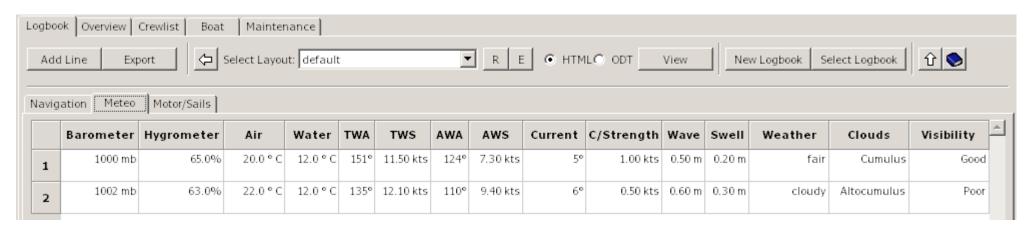

| Column Barometer<br>Column Hygrometer | Only manual insertion of data                                                                                                    |  |  |  |
|---------------------------------------|----------------------------------------------------------------------------------------------------|--|--|--|
| Column Air                            | Display of air-temperature in °C oder °F. Select this in options/abbreviations                                                                                               |  |  |  |
| Column Water                          | If you own a device which sends NMEA-data (water-temparature) it's done automatically                                                                                        |  |  |  |
|                                       | Display of water-temperature in °C oder °F. Select this in options/abbreviations                                                                                             |  |  |  |
| Column<br>Winddirection               | If you own a device which sends NMEA-data (winddirection) it's done automatically                                                                                            |  |  |  |
| (True)                                | If you enter data manually the definitions in options/abbreviations (at the bottom) are used                                                                                 |  |  |  |
| Column Windspeed (True)               | Windspeed If you own a device which sends NMEA-data (windspeed) it's done automatically m/s, kts, km/h - True oder Relative - it depends on the approach of your NMEA-device |  |  |  |
|                                       | If you enter data manually the definitions in options/abbreviations (at the bottom) are used                                                                                 |  |  |  |

|                                                                       | A click on the name of the textblock inserts the text in the column.  How to create a textblock und show it on top of the menu is describe  3. Via textblocks  These textblocks are not often used.  Rightclick in the column and select in the menu 'use Textblocks'  Click in the icon 'Texts with this dialog only' on +-symbol and select the +-symbol in the icon 'Weather'  Select now a textblock and hit OK. | ed here.             |
|-----------------------------------------------------------------------|----------------------------------------------------------------------------------------------------|----------------------|
|                                                                       | <ol> <li>Manual         Enter your text by hand. A newline is created by Strg+Enter.     </li> <li>Via popup-menu         Rightclick in the column and the menu appears with the names of th Here you see the most used textblocks.     </li> </ol>                                                                                                    | e textblocks on top. |
| Column Weather                                                        | You have three alternatives:                                                                                                    |                      |
| Column Current Column Current Strength Column Waveheight Column Swell | Only manual insertion of data                                                                                                    |                      |
| ,                                                                     | m/s, kts, km/h - True oder Relative - it depends on the approach of your NM If you enter data manually the definitions in options/abbreviations (at the bound                                                                                                    |                      |
| <u> </u>                                                              | If you own a device which sends NMEA-data (windspeed) it's done automa                                                                                                    | •                    |
| Winddirection                                                         | If you own a device which sends NMEA-data (winddirection) it's done auto  If you enter data manually the definitions in options/abbreviations (at the bo                                                                                                    | •                    |

#### 1. Manual

Insert your text by hand

#### 2. Via rightclick-menu

In the menu you see the most common cloudtypes.

By selecting a type, the image of the cloudtype appears left or right. A click on it inserts the type in the column.

If you select a layout which contains the word 'cloud', the image of the cloud is displayed in the browser/ODT-program.

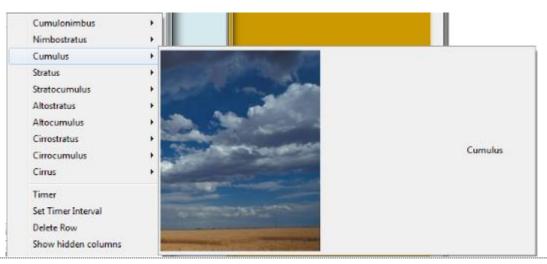

### Column Visibility You have three alternatives:

#### 1. Manual

Enter your text by hand. A newline is created by Strg+Enter.

### 2. Via popup-menu

Rightclick in the column and the menu appears with the names of the textblocks on top. Here you see the most used textblocks.

A click on the name of the textblock inserts the text in the column. How to create a textblock and show it on top of the menu is described here.

3. Via textblocks

These textblocks are not often used.

Rightclick in the column and select in the menu 'use Textblocks...'

Click in the icon 'Texts with this dialog only' on +-symbol and select the +-symbol in the icon 'Visibility'

Select now a textblock and hit OK.

•

### Tab "Logbook" - "Motor/Sails"

### **Back to top of document**

| Add Line   Export   Gelect Layout:   Gefault   R   E   G   HTML C   ODT   View   New Logbook   Select Logbook   1   Select Logbook   1 |         |            |  |         |            |  |             |            |             |         |            |            |   |
|----------------------------------------------------------------------------------------------------|---------|------------|--|---------|------------|--|-------------|------------|-------------|---------|------------|------------|---|
| Navigation   Meteo   Motor/Sails    Engine #1 #1Total #1RPM Engine #2 #2Total #2RPM Fuel FuelTotal Sails Reef Generator Gen. total Bank #1 AH #                                                                                                    |         |            |  |         |            |  |             |            |             |         |            |            |   |
| 1                                                                                                    | 00:00 h | 00000:00 h |  | 00:00 h | 00000:00 h |  | +100.00 gal | 100.00 gal | Main, Genoa | 00:00 h | 00000:00 h | +100.00 Ah | - |
| 2                                                                                                    | 02:00 h | 00002:00 h |  | 02:00 h | 00002:00 h |  | -5.00 gal   | 95.00 gal  | Main, Genoa | 01:00 h | 00001:00 h | +10.00 Ah  | - |

| Bank #1    | AH #1 Total | Bank #2  | AH #2 Total | Watermaker | W-Total    | W-Output   | Water     | WaterTotal | Remarks |
|------------|-------------|----------|-------------|------------|------------|------------|-----------|------------|---------|
| +100.00 Ah | 100.00 Ah   | +0.00 Ah | 0.00 Ah     | 00:00 h    | 00000:00 h | +0.001     | +0.00 gal | 100.00 gal |         |
| +10.00 Ah  | 110.00 Ah   | +0.00 Ah | 0.00 Ah     | 01:00 h    | 00001:00 h | +20.00 gal | -5.00 gal | 115.00 gal |         |

Column Engine #1

It is possible to manually input the engine hours:

Column Engine #2 Column Generator

The operating time is added to the total.

Column Watermaker

The following formats are supported (Example 1 hour 30 minutes):

- 1:30
- 1,30
- 1.30

You have two more alternatives for the engines and generator:

- 1. When the engine/generator is started by the engine/generator button on the Engine/Sails layout, the engine/generator hours are automatically calculated and displayed whenever a line is added to the logbook. The calculated time is the time between the displayed line and the previous one. Then the calculated hours are added to the total engine hours.
- 2. If you own a device which sends NMEA-data (ERRPM) for some or all engines, the moment the ERRPM message is detected the engine hours will start to be calculated and handled as in step 1.

| Column Engine #1 total<br>Column Engine #2 total | The total operating hours are automatically generated from the appropriate engine hours.  It is possibe to manually overwrite the total engine hours. |  |  |  |  |  |
|--------------------------------------------------|----------------------------------------------------------------------------------------------------|--|--|--|--|--|
| Column Generator total<br>Column Watermaker      |                                                                                                    |  |  |  |  |  |
| total                                            | Hours/Minutes total                                                                                                    |  |  |  |  |  |
| tour .                                           | The following formats are supported (Example 1 hour 30 minutes):                                                                                      |  |  |  |  |  |
|                                                  | • 1:30                                                                                                    |  |  |  |  |  |
|                                                  | • 1,5                                                                                                    |  |  |  |  |  |
|                                                  | • 1.5                                                                                                    |  |  |  |  |  |
|                                                  | Watch out! The input-format has changed against the column before because some devices show the amount of minutes as decimal fractions!               |  |  |  |  |  |
| Column Fuel<br>Column Water                      | These Columns are used for the consumption of Fuel/Water.                                                                                             |  |  |  |  |  |
|                                                  | Only manual insertion of data                                                                                                    |  |  |  |  |  |
|                                                  | Plus or minus to the tanks:                                                                                                    |  |  |  |  |  |
|                                                  | If you fill the tank set a plus-sign, taking sets the minus-sign automatically.                                                                       |  |  |  |  |  |

| Column Fuel total<br>Column Water total | Only manual insertion of data                                                                                                    |  |  |  |  |  |  |
|-----------------------------------------|----------------------------------------------------------------------------------------------------|--|--|--|--|--|--|
| Column water total                      | If you enter data in Column 'Fuel' or 'Water' this column is calculated automatically. If you enter data here, the +/- amount is inserted in 'Fuel' or 'Water'                                                                                                    |  |  |  |  |  |  |
|                                         | You can use 1/2, 1/4 if you have set a value for the tanks in options capacity                                                                                                    |  |  |  |  |  |  |
| Column Sails                            | You have three alternatives:                                                                                                    |  |  |  |  |  |  |
|                                         | <ol> <li>Manual         Enter your text by hand. A newline is created by         Strg+Enter.</li> <li>Via popup-menu         Rightclick in the column and the menu appears with the names of the textblocks         on top.         Here you see the most used textblocks.         A click on the name of the textblock inserts the text in the column.         How to create a textblock und show it on top of the menu is described here.</li> <li>Via textblocks         These textblocks are not often used.         Rightclick in the column and select in the menu 'use Textblocks'         Click in the icon 'Texts with this dialog only' on +-symbol         and select the +-symbol in the icon 'Sails'         Select now a textblock and hit OK.</li> </ol> |  |  |  |  |  |  |
| Column Reef                             | You have three alternatives:                                                                                                    |  |  |  |  |  |  |
|                                         | <ol> <li>Manual         Enter your text by hand. A newline is created by         Strg+Enter.</li> <li>Via popup-menu         Rightclick in the column and the menu appears with the names of the textblocks         on top.</li> </ol>                                                                                                    |  |  |  |  |  |  |

Here you see the most used textblocks.

A click on the name of the textblock inserts the text in the column.

How to create a textblock und show it on top of the menu is described here.

#### 3. Via textblocks

These textblocks are not often used.

Rightclick in the column and select in the menu 'use Textblocks...'

Click in the icon 'Texts with this dialog only' on +-symbol

and select the +-symbol in the icon 'Reef'

Select now a textblock and hit OK.

| Column Batterybank #1<br>Column Batterybank #2 | Only manual insertion of data                                                                                                    |  |  |  |  |  |
|------------------------------------------------|----------------------------------------------------------------------------------------------------|--|--|--|--|--|
| -                                              | Generated or used in the batterybanks:<br>If you generated energy please prepend the plus-sign, otherwise a minus-sign is prepended automatically |  |  |  |  |  |
| Column AH<br>Batterybank #1 total              | Only manual insertion of data                                                                                                    |  |  |  |  |  |
| Column AH<br>Batterybank #2 total              | If you don't use the columns batterybank #1/#2 the amount is calculated and inserted there.                                                       |  |  |  |  |  |
|                                                | If you set a value for batterybank #1/#2 in options capacity, you can enter 1/2 1/4                                                               |  |  |  |  |  |
| Column Watermaker<br>Output                    | If you set a value for the watermaker-output per hour, the colum is calculated automatically                                                      |  |  |  |  |  |
| Column Remarks                                 | Insert your desired text. To insert a newline use Shift-Enter.                                                                                    |  |  |  |  |  |
|                                                | When a event occurs and GPS is on the text from Options/Behavior is inserted automatically.                                                       |  |  |  |  |  |
|                                                | You have three alternatives:                                                                                                    |  |  |  |  |  |
|                                                | Manual     Enter your text by hand.                                                                                                    |  |  |  |  |  |

### 2. Via popup-menu

Rightclick in the column and the menu appears with the names of the textblocks on top.

Here you see the most used textblocks.

A click on the name of the textblock inserts the text in the column.

How to create a textblock und show it on top of the menu is described here.

#### 3. Via textblocks

These textblocks are not often used.

Rightclick in the column and select in the menu 'use Textblocks...'

Click in the icon 'Texts with this dialog only' on +-symbol

and select the +-symbol in the icon 'Remarks (Engine/Sails)'

Select now a textblock and hit OK.

The Statusbar

Back to top of document

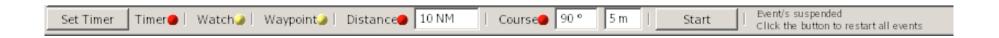

In the statusbar you can start/suspend/resume or stop a event.

A red bullet indicates a stopped event, a green bullet a running event, a yellow bullet a suspended event.

To start a event click on a red bullet, it changes from red to green.

To suspend all running events (green) click the 'Stop'-Button. All running event-bullets change to yellow to indicate that they are paused.

All newly started events are now paused too (yellow). To start all paused events click the 'Start'-Button.

To stop a event (green or yellow) click on the bullet, it changes to red.

When you close OpenCPN with running (green) events, these events are suspended (yellow) at next startup.

#### Set a event:

Timer- Before you start a timer click the 'Set Timer'-Button.

Event This dialog pops up:

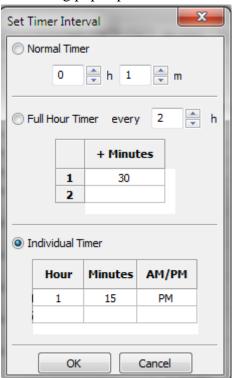

#### Normal Timer

Select hour and minutes.

#### Full Hour Timer

Select the hour-interval -every hour, every 2 hours etc.- and the minute of the hour. Enter as much minutes as desired.

To delete a row or clear all use the rightclick-menu in the grid

e.g. time now = 08:10, hour-interval = 2 h, minutes = 30 first logbook-entry at 08:30, next entries at 10:30, 12:30.....

#### **Individual Timer**

Here you are free to enter a time when a logbook-entry is made.

Enter as much hours/minutes as desired.

To delete a row or clear all use the rightclick-menu in the grid

#### \*Note

In a 24-hour-Country or when in Options the 24-hour-format is selected, no AM/PM Column is shown.

### \*Tip

In a 12-hour-format enter the hour in 24-hour-format, the AM/PM-string is set automatically.

#### Click OK

Timer Start or stop the timer-event by clicking the red bullet.

With a already running timer-event (green), it's not necessary to click the timer-bullet again.

Only with suspended events (yellow) click the 'Start'-Button also or the timer isn't start.

Only one timer is allowed, you cannot mix two or the three timers.

Watch- To use this event properly it's necessary to insert data in the watchlist - as discribed here or in this example-

Event The name/s of the watchmember/s are inserted in the logbook 'Watch'-column automatically when the guard changes.

Click the bullet to start the event (green).

When the bullet changes to yellow, all events are suspended. In this case click also the 'Start'-Button.

Waypoint- It's necessary to activate a route with waypoints in OpenCPN-MainProgram.

Event When a waypoint is reached or skipped a logbookentry is inserted.

Click the bullet to start the event (green).

When the bullet changes to yellow, all events are suspended. In this case click also the 'Start'-Button.

Distance- Enter first the distance in the textbox.

Event When the distance is reached a logbookentry is inserted.

Click the bullet to start the event (green).

When the bullet changes to yellow, all events are suspended. In this case click also the 'Start'-Button.

Course- Enter first the amount in degrees and a delay in minutes.

Event When the course changes greater by the amount of degrees this event occurs. The new course is inserted in the logbook after the delay in minutes.

e.g Course 45°, Delay 5 Minutes.

wind =  $45^{\circ}$ , you sail against the wind at  $0^{\circ}$ 

Now you go over the bow to 94°

Without a delay (=0 Minutes) the event fires at  $90^{\circ}$  (which is not your actual course), that is why it's always better to set a delay of a few minutes.

Click the bullet to start the event (green).

When the bullet changes to yellow, all events are suspended. In this case click also the 'Start'-Button.

Start/Stop-Button With this button you suspend (bullets=yellow) or resume (bullets=green) all running/suspended events.

Text The text explains a bit the status of the event/s.

### **Overview**

The tab 'Overview' displays a summary of logbook data (one or all).

If you select 'Goto Route' in the rightclick-menu, the route is displayed in the tab 'Navigation' or the old logbook is loaded and the route is displayed.

A doubleclick in the column-header hides a column.

The selection 'Show all Columns' in the rightclick-menu shows all columns.

Tab "Overview"

Back to top of document

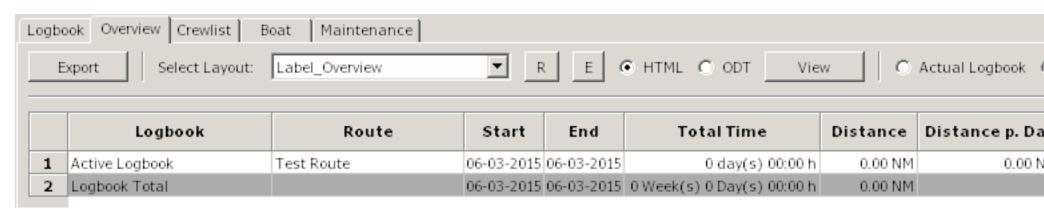

Active Logbook

Displays the data of the active logbook only

| All Logbooks   | Displays data of all available logbooks |
|----------------|-----------------------------------------|
| Select Logbook | Opens a dialog to select a old logbook. |
| Data           | The column-header speaks for itself.    |

### **Crewlist / Watchlist**

#### Back to top of document

There are two Grids in the window. The one above is the crewlist, the other is the watchlist. Between the grids is a moveable window-separator. Drag the separator with the mouse up or down. Inside a grid the Tab-/Cursorkeys have the same functionality as in the logbook

Both grids have a rightclick-menu.

The relation between the crew-/watchlist and the logbook is perhaps explained best by a short example. If you have already data in the crewlist, step 1 and 2 are not nessesary. If you have data in the watchlist, please click the 'Clear'-Button first.

- 1. Click 3x on 'add Crew' in the crewlist
- 2. Enter data in Name, Firstname, only
- 3. In the watchlist enter in the column 'Watchtime' e.g. 3.30
- 4. Drag 'n drop three crewmembers from the crewlist in 1.,2. and 3. watch
- 5. Click 'Calculate' that's all you have to do
- 6. \*Optional

Switch to the logbook-tab and click 'Add Line' - the crewmember/s appear in the 'Watch'-column

7. \*Optional

You can now start the watch-event also

There are a lot more options in the watchlist like individual watchtimes, static watchmembers, split/merge watches etc., which is explained in detail here.

### Rightclick-Menu's

Crewlist and watchlist have different Menu's

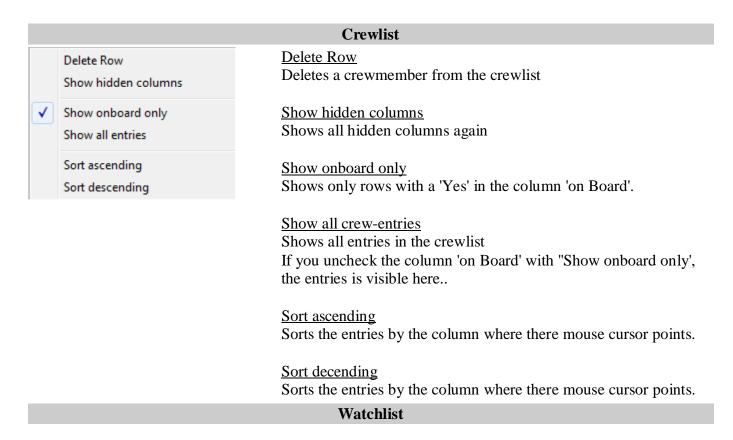

Set as Watchbase

Split Watch

Merge Watches

Delete Crewmembers

#### Set as Watchbase

When you have made changes on a specific day, e.g. day 3 merged watches because a member is seasick and doesn't recover.

Then you can set this day as new watchbase.

Delete if nessesary the unused members and click 'Calculate'.

#### Split Watch

Splits the Watch into two Watches.

Please select only one column.

If more than one column is selected, this option is disabled.

e,g, 1.Watch with 4 hours is split into 1.Watch 2 hours and 2.Watch 2 hours

#### Swap two watches

If haven't selected two columns this option is disabled.

To change the members of two watches select in the columnheader two Columns only by dragging over two headers with the mouse or use Strg+LeftMouseClick.

#### Merge Watches

If haven't selected at least two columns this option is disabled. Select first the desired columns by dragging over the columnheader or with Strg+LeftMouseclick.

### **Delete Crewmembers**

If haven't selected at least one column this option is disabled. Select first the desired columns by dragging over the columnheader or with Strg+LeftMouseclick.

Tab "Crewlist"

Back to top of document

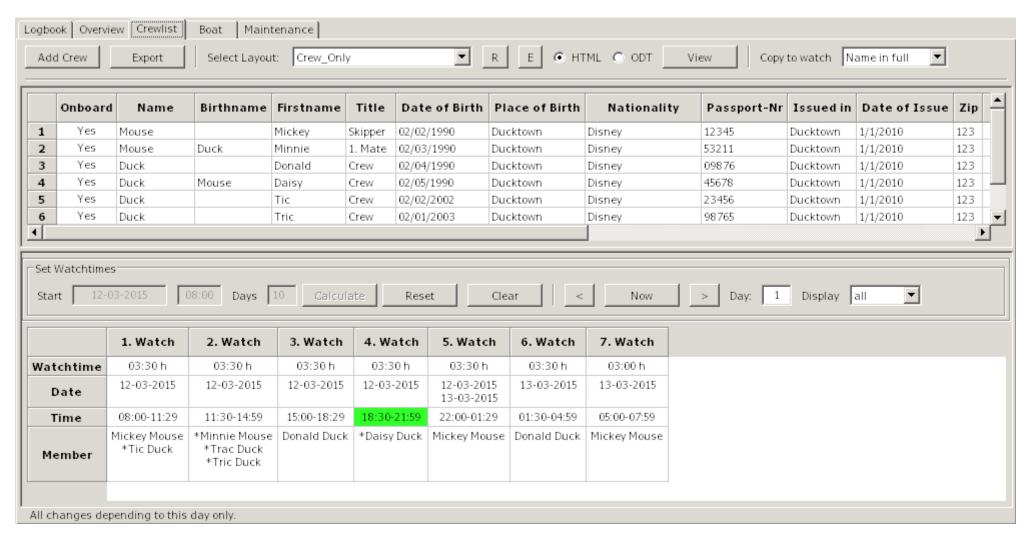

| Add Crew                  | Appends a new line to the crewlist                                                                                                    |  |  |  |  |  |
|---------------------------|----------------------------------------------------------------------------------------------------|--|--|--|--|--|
| on Board                  | Check/Uncheck with a click wether a person is onboard or not                                                                                         |  |  |  |  |  |
|                           | To add a person to the watchlist he/she must be on board                                                                                             |  |  |  |  |  |
| Fields in Crewlist        | The fields explain theirself by the column-headers                                                                                                   |  |  |  |  |  |
|                           | There is no neeed to insert data in all fields (except Name, Firstname).                                                                             |  |  |  |  |  |
|                           | You can alter the sequence in the crewlist by drag 'n drop a member.<br>You can also drag 'n drop a crewmember to the watchlist.                     |  |  |  |  |  |
| ColumnHeader in watchlist | Drag over the column-header or use Strg-LeftMouseClick to select columns                                                                             |  |  |  |  |  |
| Columns in the watchlist  | The fields explain theirself by the column/row-headers                                                                                               |  |  |  |  |  |
| Copy to watch             | When you drag 'n drop a crewmember to the watchlist, you can select if you like to insert the fullname, the lastname or the firstname.               |  |  |  |  |  |
| Startdate                 | Select the startdate of your trip in the calender-dialog                                                                                             |  |  |  |  |  |
| Starttime                 | Enter the starttime of your trip. please use 24-hour-format.                                                                                         |  |  |  |  |  |
| Days                      | Enter the the aprox. duration of your trip                                                                                                    |  |  |  |  |  |
| Calculate                 | Click 'Calculate' when you have made all changes to the watchtimes and dragged 'n dropped crewmembers from the crewlist - see short explanation -    |  |  |  |  |  |
|                           | Date, Time, Days the button 'Calculate' is disabled now.                                                                                             |  |  |  |  |  |
|                           | Now the watchtimes are calculated, the crewmembers shifts (if nessesary) and the result is stored on disk. The actual watch is highlighted is green. |  |  |  |  |  |
|                           | You are now in day-mode. All changes you make now (split/merge/alter crewmembers) apply to this day only.                                            |  |  |  |  |  |

|         | You can set this day as new watchbase if desired or click 'Reset' to go back to the watchbase. |
|---------|------------------------------------------------------------------------------------------------|
| Reset   | Sets the watchbase $(day = 0)$                                                                 |
|         | The button 'Calculate' is enabled now                                                          |
| Clear   | Clears the grid and deletes all watchdata on disk.                                             |
|         | The button 'Reset' is disabled now.                                                            |
| < Now > | Go with < one day down or with > one day up. 'Now' jumps to the current date/time.             |
| Day     | Displays the day                                                                               |
| Display | Select how many days are displayed in your browser or ODT-program                              |

### **Watchlist Example**

Back to top of document

Please create for this example the following seven crewmembers in the crewlist:

- Micky, Minny Mouse
- Donald; Daisy Duck
- Tic,Tric Tac Mouse

Click the 'Clear'-Button in the watchlist so that we have a initial condition.

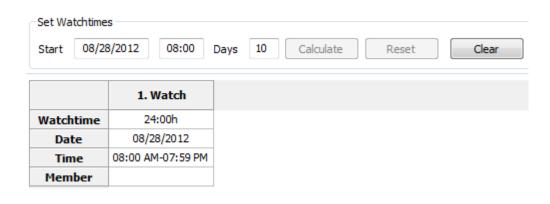

The today date and time are inserted automaticaly when you click 'Clear'

Alter the startdate and -time and the approx. overall time in days of your journey(if desired).

The data in the 1. Watch change acordingly.

|           | 1. Watch          | 2. Watch          | 3. Watch          | 4. Watch          |
|-----------|-------------------|-------------------|-------------------|-------------------|
| Watchtime | 04:00 h           | 04:00 h           | 04:00 h           | 04:00 h           |
| Date      | 08/28/2012        | 08/28/2012        | 08/28/2012        | 08/28/2012        |
| Time      | 08:00 AM-11:59 AM | 12:00 PM-03:59 PM | 04:00 PM-07:59 PM | 08:00 PM-11:59 PM |
| Member    |                   |                   |                   |                   |

Enter now the most common watchtime e.g 4 hours. You'll get this result (truncated) with 6 watches.

You need to enter for a full hour the digit/s only, no separator is used. To enter minutes use one of the following formats: 4:30 or 4.30 or 4.30 or 0430

|           | 1. Watch          | 2. Watch          | 3. Watch        | 4. Watch          | 5. Watch        | 6. Watch          | 7. Watch          | 8. Watch          |
|-----------|-------------------|-------------------|-----------------|-------------------|-----------------|-------------------|-------------------|-------------------|
| Watchtime | 04:00 h           | 02:00             | 02:00           | 02:00             | 02:00           | 04:00 h           | 04:00 h           | 04:00 h           |
| Date      | 08/28/2012        | 08/28/2012        | 08/28/2012      | 08/28/2012        | 08/28/2012      | 08/28/2012        | 08/29/2012        | 08/29/2012        |
| Time      | 08:00 AM-11:59 AM | 12:00 PM-01:59 PM | 2:00 PM-03:59 P | 04:00 PM-05:59 PM | 5:00 PM-07:59 P | 08:00 PM-11:59 PM | 12:00 AM-03:59 AM | 04:00 AM-07:59 AM |
| Member    |                   |                   |                 |                   |                 |                   |                   |                   |

From 12:00 PM to 08:00 PM you like watches with 2 hours.

In the rightclick.menu select 'Split Watch' on 2. Watch. Do the same in 4. Watch As result you get 8 Watches.

|           | 1. Watch          | 2. Watch          | 3. Watch          | 4. Watch          | 5. Watch          | 6. Watch          | 7. Watch          | 8. Watch          |
|-----------|-------------------|-------------------|-------------------|-------------------|-------------------|-------------------|-------------------|-------------------|
| Watchtime | 04:00 h           | 02:00             | 02:00             | 02:00             | 02:00             | 04:00 h           | 04:00 h           | 04:00 h           |
| Date      | 08/28/2012        | 08/28/2012        | 08/28/2012        | 08/28/2012        | 08/28/2012        | 08/28/2012        | 08/29/2012        | 08/29/2012        |
| Time      | 08:00 AM-11:59 AM | 12:00 PM-01:59 PM | 02:00 PM-03:59 PM | 04:00 PM-05:59 PM | 06:00 PM-07:59 PM | 08:00 PM-11:59 PM | 12:00 AM-03:59 AM | 04:00 AM-07:59 AM |
| Member    | Micky Mouse       | Minny Mouse       | Donald Duck       | Daisy Duck        | Tic Duck          |                   |                   |                   |

Drag 'n Drop this crewmembers to the watchlist continously. Never let a gap (empty cell) e.g. between 1. and 3.Watch, only at the end!! But you can leave all Membercells empty. In this case you have to enter manualy (Drag 'n Drop) the members day by day for every watch.

|           | 1. Watch          | 2. Watch          | 3. Watch          | 4. Watch          | 5. Watch          | 6. Watch          | 7. Watch          | 8. Watch          |
|-----------|-------------------|-------------------|-------------------|-------------------|-------------------|-------------------|-------------------|-------------------|
| Watchtime | 04:00 h           | 02:00             | 02:00             | 02:00             | 02:00             | 04:00 h           | 04:00 h           | 04:00 h           |
| Date      | 08/28/2012        | 08/28/2012        | 08/28/2012        | 08/28/2012        | 08/28/2012        | 08/28/2012        | 08/29/2012        | 08/29/2012        |
| Time      | 08:00 AM-11:59 AM | 12:00 PM-01:59 PM | 02:00 PM-03:59 PM | 04:00 PM-05:59 PM | 06:00 PM-07:59 PM | 08:00 PM-11:59 PM | 12:00 AM-03:59 AM | 04:00 AM-07:59 AM |
| Member    | Micky Mouse       | Minny Mouse       | Donald Duck       | Daisy Duck        | Tic Duck          | Micky Mouse       | Minny Mouse       | Donald Duck       |

Click the 'Calculate'-Button.

The watchbase (= day 0) and the watchlist is calculated for 10 days and saved to disc. The current watch has a green background, if it's in the timeframe

startdate/time + days of trip.

You can now use the watch-event in the logbook (click the watch-bullet in the logbook-statusbar) or view the watches in your browser/ODT-Program. Click the forward-button to see the next day/s and the 'Now'-Button to go back to the actual watch.

All changes you make now (e.g. split a watch) are made for this day only (shown in the textbox).

Add a crewmember (Tric Duck) to the 3. Watch of the first day and use the forward/back-buttons to see what i mean...

|           | 1. Watch          | 2. Watch          | 3. Watch          | 4. Watch          | 5. Watch          | 6. Watch          | 7. Watch          | 8. Watch          |
|-----------|-------------------|-------------------|-------------------|-------------------|-------------------|-------------------|-------------------|-------------------|
| Watchtime | 04:00 h           | 02:00             | 02:00             | 02:00             | 02:00             | 04:00 h           | 04:00 h           | 04:00 h           |
| Date      | 08/28/2012        | 08/28/2012        | 08/28/2012        | 08/28/2012        | 08/28/2012        | 08/28/2012        | 08/29/2012        | 08/29/2012        |
| Time      | 08:00 AM-11:59 AM | 12:00 PM-01:59 PM | 02:00 PM-03:59 PM | 04:00 PM-05:59 PM | 06:00 PM-07:59 PM | 08:00 PM-11:59 PM | 12:00 AM-03:59 AM | 04:00 AM-07:59 AM |
| Member    | Micky Mouse       | Minny Mouse       | Donald Duck       | Daisy Duck        | Tic Duck          |                   |                   |                   |

To make changes to <u>all</u> watches click the 'Reset'-Button. This brings up the watchbase (=day 0).

Add now a crewmember (Tric Duck) to the 2. Watch in the watchlist and click the 'Calculate'-Button.

You see that calculate overrides all changes..

|           | 1. Watch          | 2. Watch                  | 3. Watch                  | 4. Watch                 | 5. Watch          | 6. Watch          | 7. Watch          | 8. Watch          |
|-----------|-------------------|---------------------------|---------------------------|--------------------------|-------------------|-------------------|-------------------|-------------------|
| Watchtime | 04:00 h           | 02:00 h                   | 02:00 h                   | 02:00 h                  | 02:00 h           | 04:00 h           | 04:00             | 04:00             |
| Date      | 08/28/2012        | 08/28/2012                | 08/28/2012                | 08/28/2012               | 08/28/2012        | 08/28/2012        | 08/29/2012        | 08/29/2012        |
| Time      | 08:00 AM-11:59 AM | 12:00 PM-01:59 PM         | 02:00 PM-03:59 PM         | 04:00 PM-05:59 PM        | 06:00 PM-07:59 PM | 08:00 PM-11:59 PM | 12:00 AM-03:59 AM | 04:00 AM-07:59 AM |
| Member    | Micky Mouse       | Minny Mouse<br>*Tric Duck | Donald Duck<br>*Tric Duck | *Daisy Duck<br>*Tac Duck | Tic Duck          |                   |                   |                   |

Click the 'Reset'-Button again and add the Crewmembers as in the image.

Delete the member in 5. Watch.

Click on the columnheader (5.Watch), in the rightclick-menu select 'Delete Crewmembers'

\*Tip: To select more than one column drag over the headers or use Strg-LeftMouseClick.

Now we make some Crewmembers static to a watch.

Click in the 2. Watch in the Member-Cell, select Tric Mouse, hit on your keyboard Pos1 and insert a asterisk.

Do this to all other members as shown in the image. Click 'Calculate'

|                   | 1. Watch              | 2. Watch                  | 3. Watch                 | 4. Watch                 | 5. Watch              | 6. Watch              | 7. Watch            | 8. Watch            |
|-------------------|-----------------------|---------------------------|--------------------------|--------------------------|-----------------------|-----------------------|---------------------|---------------------|
| Watchtime         | 04:00 h               | 02:00 h                   | 02:00 h                  | 02:00 h                  | 02:00 h               | 04:00 h               | 04:00               | 04:00               |
| Date              | 08/28/2012            | 08/28/2012                | 08/28/2012               | 08/28/2012               | 08/28/2012            | 08/28/2012            | 08/29/2012          | 08/29/2012          |
| Time              | 08:00 AM-11:59 AM     | 12:00 PM-01:59 PM         | 02:00 PM-03:59 PM        | 04:00 PM-05:59 PM        | 06:00 PM-07:59 PM     | 08:00 PM-11:59 PM     | 12:00 AM-03:59 AM   | 04:00 AM-07:59 AM   |
| Member            | Micky Mouse           | Minny Mouse<br>*Tric Duck | Donald Duck<br>*Tic Duck | *Daisy Duck<br>*Tac Duck | Micky Mouse           | Minny Mouse           | Donald Duck         | Micky Mouse         |
|                   | 1. Watch              | 2. Watch                  | 3. Watch                 | 4. Watch                 | 5. Watch              | 6. Watch              | 7. Watch            | 8. Watch            |
|                   |                       |                           |                          |                          |                       |                       |                     |                     |
| Watchtime         | 04:00 h               | 02:00 h                   | 02:00 h                  | 02:00 h                  | 02:00 h               | 04:00 h               | 04:00               | 04:00               |
| Watchtime<br>Date | 04:00 h<br>08/29/2012 | 02:00 h<br>08/29/2012     | 02:00 h<br>08/29/2012    | 02:00 h<br>08/29/2012    | 02:00 h<br>08/29/2012 | 04:00 h<br>08/29/2012 | 04:00<br>08/30/2012 | 04:00<br>08/30/2012 |
|                   |                       |                           |                          |                          |                       |                       |                     |                     |

The images are showing day 1 and day 2.

As you can see on day 2 in the 2. Watch Tric Mouse hasn't changed but Minny to Donald. The 4. Watch is completly static and doesn't change.

Click on the forward/back-button to see what i mean.

|           | 1. Watch          | 2. Watch                  | 3. Watch                 | 4. Watch      | 5. Watch | 6. Watch          | 7. Watch          | 8. Watch          |
|-----------|-------------------|---------------------------|--------------------------|---------------|----------|-------------------|-------------------|-------------------|
| Watchtime | 04:00 h           | 02:00 h                   | 02:00 h                  | Set as Watch  | ase      | 04:00 h           | 04:00             | 04:00             |
| Date      | 08/29/2012        | 08/29/2012                | 08/29/2012               | Split Watch   |          | 08/29/2012        | 08/30/2012        | 08/30/2012        |
| Time      | 08:00 AM-11:59 AM | 12:00 PM-01:59 PM         | 02:00 PM-03:59 PM        | Merge Watches |          | 08:00 PM-11:59 PM | 12:00 AM-03:59 AM | 04:00 AM-07:59 AM |
| Member    | Minny Mouse       | Donald Duck<br>*Tric Duck | Micky Mouse<br>*Tic Duck | Swap two Wa   |          | Donald Duck       | Micky Mouse       | Minny Mouse       |
|           |                   |                           |                          | Delete Crewm  | nembers  |                   |                   |                   |

Select with forward/back-button the day 2.

To swap two watches select two watches by dragging over the headers or with Strg-LeftMouseClick. Select in the rightclick-menu the option 'Swap two Watches'

To copy all members of a watch and erase the content <u>drag</u> the 'Member'-cell to another. Copy the 2. Watch to the 1. Watch.

To copy a single member of a watch <u>click</u> into the 'Member'-cell, move with the mouse to the (highlighted) desired member and drag them to the desired watch.

Do this with the 1. Watch (Minny Mouse).

### \*Apple only

Highlighting and automatic selecting of a row doesn't work.

To select a single member drag with the mouse over them and let the mousebutton up. Now you can drag the selected member to the desired watch.

|           | 1. Watch                 | 2. Watch          | 3. Watch                  | 4. Watch                 | 5. Watch          | 6. Watch          | 7. Watch          | 8. Watch          |
|-----------|--------------------------|-------------------|---------------------------|--------------------------|-------------------|-------------------|-------------------|-------------------|
| Watchtime | 04:00 h                  | 02:00 h           | 02:00 h                   | 02:00 h                  | 02:00 h           | 04:00 h           | 04:00             | 04:00             |
| Date      | 08/29/2012               | 08/29/2012        | 08/29/2012                | 08/29/2012               | 08/29/2012        | 08/29/2012        | 08/30/2012        | 08/30/2012        |
| Time      | 08:00 AM-11:59 AM        | 12:00 PM-01:59 PM | 02:00 PM-03:59 PM         | 04:00 PM-05:59 PM        | 06:00 PM-07:59 PM | 08:00 PM-11:59 PM | 12:00 AM-03:59 AM | 04:00 AM-07:59 AM |
| Member    | Micky Mouse<br>*Tic Duck | Minny Mouse       | Donald Duck<br>*Tric Duck | *Daisy Duck<br>*Tac Duck | Minny Mouse       | Donald Duck       | Micky Mouse       | Minny Mouse       |

The result should look like in this image.

Minny Mouse gets seasick now.

To merge the 2. and the 3. Watch click in the columnheader of 2. Watch. In the rightclickmenu select 'Delete Crewmembers'.

Drag the 'Member'-cell of the 3. Watch to the 2. Watch,.

Drag over the columnheader of 2. and 3. Watch, select in the rightclick-menu the option 'Merge Watches'.

Merge the 4. and the 5. Watch, here you haven't to delete and copy the crewmembers. Allways the leftmost Member-cell keeps it's data.

In the 8. Watch delete the Crewmember and drag Daisy from the crewlist.

|           | 1. Watch                 | 2. Watch                  | 3. Watch                 | 4. Watch          | 5. Watch          | 6. Watch          |
|-----------|--------------------------|---------------------------|--------------------------|-------------------|-------------------|-------------------|
| Watchtime | 04:00 h                  | 04:00                     | 04:00                    | 04:00 h           | 04:00             | 04:00             |
| Date      | 08/29/2012               | 08/29/2012                | 08/29/2012               | 08/29/2012        | 08/30/2012        | 08/30/2012        |
| Time      | 08:00 AM-11:59 AM        | 12:00 PM-03:59 PM         | 04:00 PM-07:59 PM        | 08:00 PM-11:59 PM | 12:00 AM-03:59 AM | 04:00 AM-07:59 AM |
| Member    | Micky Mouse<br>*Tic Duck | Donald Duck<br>*Tric Duck | *Daisy Duck<br>*Tac Duck | Donald Duck       | Micky Mouse       | Daisy Duck        |

The result should look like this image.

Keep in mind that all the changes you've made are for this day (2) only. Go to day 1 or 3 to see this.

If Minny recovers the next day this is quite allright, but this doesn't happen.

To not make all the changes in the following days by hand use in the rightclick-menu the option 'Set as Watchbase'.

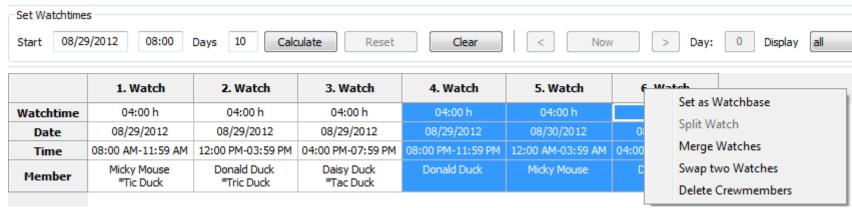

The startdate has changed to 8/29/2012.

We need the watches from 1 to 3 to repeat only.

Drag over the columnheaders 4 to 6 and select in the rightclick-menu 'Delete Crewmembers'.

Now you are at the same place as in this image in the example before.

Apply further changes if desired and click 'Calculate'

In this example i've showed you how to split and merge watches, but you can enter also the watchtimes individual. Start a new example by clicking the 'Clear'-Button.

Enter in the 1. Watch in the cell 'Watchtime' 20. The result is 1. Watch = 20 Hours, the 2. Watch = 4 Hours.

Here you can see that the watches are allways filled up to 24 Hours.

Enter now in the 1.Watch a 4, don't care about the appened watch. Enter in the 2.Watch a 2. Do so in the 3.,4. and 5.Watch. Enter in the 6. and 7.Watch a 4.

You'll get the same result as in this image before only in a different way. Use the way which suits you best.

**Boat** 

Back to top of document

The tab Boat has two sections:

Boat and Equipment

The buttons (Export, R, E. View), the radiobuttons (HTML, ODT) and the dropdown-box has the same function as in the logbook tab.

In the section 'Boat' enter the data of your boat. you don't need to enter data into all fields, but if you use the standard layouts you should enter the following data: (Boats)Name, Homeport, Callsign and Register.-No.

Using the section 'Equipment' is optional.

Here you can enter data for equipment which gets "lost" in the harbour, e.g. a Outboard.

Maybe it can be used as a certificate that this equipment was on board on a port of entry 'Equipment' isn't made to use it as a stowage-manager, therefor it's better you use the plugin 'FindIt'.

# Back to top of document

| Logbook   | Overview Crewlist | Boat Maintenan | ce                       |                         |                                                    |          |
|-----------|-------------------|----------------|--------------------------|-------------------------|----------------------------------------------------|----------|
| Add Eq    | uipment Show      | Equipment E    | Export Select Layout: Bo | at_and_Equipwith_UserLz | R E C HTML C ODT View                              |          |
| -Boat     |                   |                |                          |                         |                                                    |          |
| Name      | Daisy             |                | Homeport Hamburg         | Callsign AABB           | CC HIN-Nr. 123456 Sail-N                           | r. 4455  |
| Insuran   | nce Zahlt & Immer | AG             | Registration 11223344    | Policy 45678            | 99 MMSI 454545                                     |          |
| -Owner-   |                   |                |                          |                         |                                                    |          |
| Name      | Duck              |                | Firstname Donald         | Telephone 1121/         | 112233                                             |          |
| Street    | Duckstreet 1      |                | Zip 12345                | Town Entent             | hausen                                             |          |
| -Details- |                   |                |                          |                         |                                                    |          |
| Туре      | Cruiser 32        | Builder        | Bavaria Yachtbau GmbH    | Hull weisz              | Date Launched 1/5/2012 Yard-                       | Nr. 1234 |
| Designe   | Mickey Mouse      | Construct      | ion Fiberglas            |                         |                                                    |          |
| LOA       | 30 ft             | LOD            | 29 ft                    | LWL 27 ft               | Beam 10 ft Draft                                   | 6 ft     |
| UserL     |                   | UserLabe       |                          | Rating                  | Displacement 5.2 ton                               |          |
| Equipme   | ent               |                |                          |                         |                                                    |          |
|           | Туре              | D              | escription               | Serial-Nr.              | Remarks                                            |          |
| 1 A       | ries              | Selfsteering   |                          | 123456                  | used \$1000 from xxxxx                             |          |
| 2 Y       | amaha             | Outboard 20 PS |                          | 667788                  | New \$1500 Motorhouse Corp, invoice 1234, 1/6/2012 |          |
|           |                   |                |                          |                         |                                                    |          |

| Add Equipment  | By a click on this button the area of 'Equipment' grows and a new line is appended                                                                                                    |
|----------------|----------------------------------------------------------------------------------------------------|
| Show Equipment | Grows/Shrinks the area of 'Equipment' You can also use the separator between 'Boat' and 'Equipment' by drag 'n drop.                                                                            |
| Boatdata       | Optional enter data here You don't need to enter data into all fields, but if you use the standard layouts you should enter the following data: (Boats)Name, Homeport, Callsign and RegisterNo. |
| UserLabel      | Create your own Labels, z.B. 'Rating' To display these labels in your browser/ODT-program please choose a layout which contains 'with Userlabels'.                                              |
| Typ            | Type or Manufacturer of the equipment                                                                                                    |
| Description    | A description of the equipment                                                                                                    |
| Serial-No.     | The serial-no. of the equipment                                                                                                    |
| Remarks        | Your remarks                                                                                                    |

# Maintenance

Back to top of document

The maintenance tab has three sections:

- 1. Service (repeating maintenance, e.g. changing oil in the engine)
- 2. Repairs (like a TODO-list)
- 3. Buy Parts(for the two tab's before or from the plugin 'FindIt')

The buttons (Export, R, E. View), the radiobuttons (HTML, ODT) and the dropdown-box has the same function as in the logbook tab. With a click on the columns-header the grid is sorted by this column

In all columns you can get a rightclick-menu

### Rightclick-Menu

Service done
Buy parts for this service
Delete Row

#### Service done

The background-color of the row changes to green, the frame-color is set to neutral, the priority is set to 5 and the startvalue from the last logbook-row is inserted.

Here you create a **new** Interval.

Buy parts for this service respectively Repairs

Appends a line in the tab 'Buy Parts' and enters the data from the tab 'Service' or 'Repairs' automatically

#### delete Row

Exactly this

If you delete this line and you choose 'Buy parts for this service' before, the appended line in 'Buy Parts' is **not** deleted automatically, too.

A example for the tab 'Service':

You like to change the oil every 100 h

- 1. Choose in the column 'If' in the dropdowm-box 'Engine #1'
- 2. The startvalue is equal to the last logbook-entry (Engine/Sails) in the column '#1 total'
- 3. Alter the warnvalue to 90 and the urgentvalue to 100

#### 4. \*Optional\*

You have to buy a tin of oil

With a rightclick in this row, you'll get the menu. Select the entry 'Buy parts for this service'. In 'Buy Parts' enter e.g. '3 Tins Oil xxx'.

- 5. Click for this demo the button 'Add Line' in the logbook-tab.
- 6. Alter the in '#1 total' the amount of motorhours to 90, The color of the frame changes to yellow, the background of the field also.
- 7. Alter the field to 100, frame- and field-color changes to red
- 8. You have changed the oil, now
  Go to the tab 'Maintenance', rightclick in the (now in red) row for oil
- 9. Choose the entry 'Service done'

The framecolor changes to neutral, the row-color changes to green, priority is set to 5 and the startvalue from the last logbook-row is entered

Here you start a new interval

Another example for 'Status' you find here.

#### Tab "Maintenance"

### Back to top of document

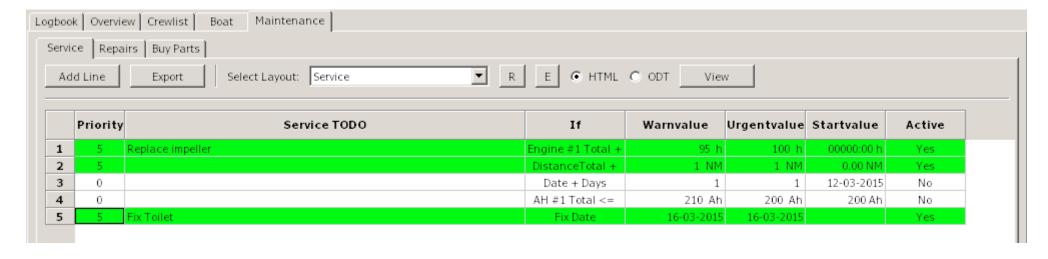

| Priority     | Readonly - controls the frame- and row-background                                                                                                    |  |  |  |  |  |
|--------------|----------------------------------------------------------------------------------------------------|--|--|--|--|--|
|              | <ul> <li>0 = not activated / Frame/Row neutral</li> <li>1 = greater/equal the Urgentvalue / Frame/Row red</li> <li>3 = greater/equal Warnvalue / Frame/Row yellow</li> <li>5 = Warn- or Urgentvalue not received / Frame neutral/Row green</li> </ul> |  |  |  |  |  |
|              | The priority in the tab 'Buy Parts' is adjusted to this tab.                                                                                                    |  |  |  |  |  |
| Service TODO | Enter you text, e.g. 'Change oil in engine #1'                                                                                                    |  |  |  |  |  |
| If           | In the dropdown-box you can choose the following entries:                                                                                                    |  |  |  |  |  |
|              | Entry Corresponds to logbook-column Startvalue                                                                                                    |  |  |  |  |  |

| Distance Total +  | Distance total  | last logbook entry |
|-------------------|-----------------|--------------------|
| Engine #1 Total + | Engine #1 Total | last logbook entry |
| Engine #2 Total + | Engine #2 Total | last logbook entry |
| Gen. total +      | Gen. total      | last logbook entry |
| AH #1 Total <=    | AH #1 total     | Entry from options |
| AH #2 Total <=    | AH #2 total     | Entry from options |
| W-Total +         | W-Total         | last logbook entry |
| Status            | Status          | no Entry           |
| *Fix Date         | Date            | no Entry           |
| *Date + Days      | Date            | Date               |
| *Date + Weeks     | Date            | Date               |
| *Date + Months    | Date            | Date               |

|             | If you choose one of this entries, warn- and urgentvalues and startvalue are set.                                                                                           |
|-------------|----------------------------------------------------------------------------------------------------|
| Warnvalue   | Sets the warnvalue to 1. Change manually if desired.                                                                                                    |
| Urgentvalue | Sets the urgentvalue to 1. Change manually if desired.                                                                                                    |
| Startvalue  | Readonly - sets the value automatically, depending on the selection of the dropdown-box                                                                                     |
| Active      | Sets the row to active/inactive  If you don't want to delete a row permanently, select this option  This is usefull if you e.g. want to set framecolor temporary to neutral |

### **Repairs**

Enter here repairs which don't have a interval. It acts like a TODO-list You can select the dropdown-box the priority freely. This doesn't change the framecolor, like in 'Service'. It has the same rightclick-menu like 'Service'. If you choose 'Repair done' the priority is set to zero. With a click in the column-header the grid is sorted by the column.

Tab "Repairs"

Back to top of document

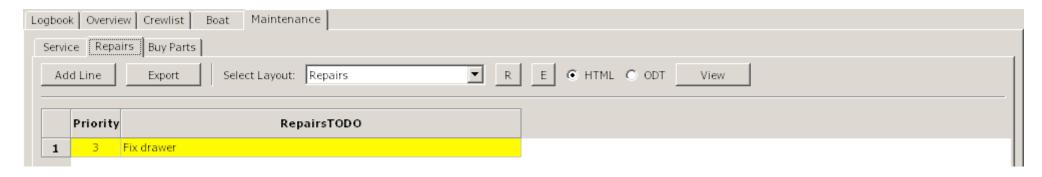

Priority

Sets the background-color of the row

- 0 = neutral
- 1 = red
- 2 = light red
- 3 = yellow
- 4 =light yellow
- 5 = green

The priority in a row of 'Buy Parts' depends on the row in 'Repairs' or 'Service'

Repairs TODO Enter your text, e.g. 'Tankgauge'

### **Buy Parts**

Here you can enter the text for item you like to buy It shows data from 'Service or 'Repairs' and (if installed and used) from the plugin 'FindIt'

You can freely choose the priority, it doesn't change the color of the frame

\_

The only option in the rightclick-menu is 'Delete Row'
With a click in the column-header the grid is sorted by the column.

Tab "Buy Parts"

Back to top of document

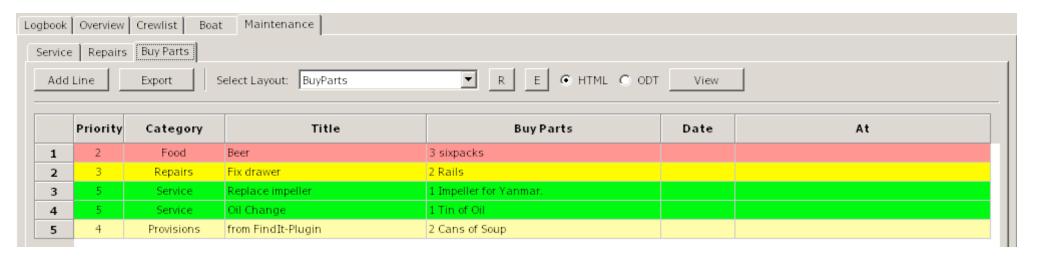

| Priority  | Sets the background-color of the row                                                                                                    |  |  |  |  |
|-----------|----------------------------------------------------------------------------------------------------|--|--|--|--|
|           | <ul> <li>0 = neutral</li> <li>1 = red</li> <li>2 = light red</li> <li>3 = yellow</li> <li>4 = light yellow</li> <li>5 = green</li> </ul> |  |  |  |  |
|           | The priority in a row of 'Buy Parts' depends on the row in 'Repairs' or 'Service'                                                        |  |  |  |  |
| Category  | Displays from where the data are                                                                                                    |  |  |  |  |
| Title     | Displays the text from 'Service' or 'Repairs' or if another plugins serves the data the name of the plugin                               |  |  |  |  |
| Buy Parts | Insert the text of the items to buy The plugin 'FindIt' inserts the data automatically                                                   |  |  |  |  |
| Date      | The date you have planned to buy the items                                                                                               |  |  |  |  |
| At        | Where you planned to buy the items                                                                                                    |  |  |  |  |

### Alter a layout

#### Back to top of document

To alter/create a HTML-layout you need a HTML-editor In the HTML-example the free HTML-editor KompoZer is used. You can download here.

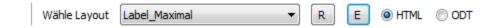

- 1. Keep sure, that in options 'Paths' the path to the HTML-Editor is set, when you like to alter/create a layout.
- 2. Choose the format with the radiobutton (HTML or ODT)
- 3. Choose the label in the dropdown-box
- 4. Click the 'E'-Button

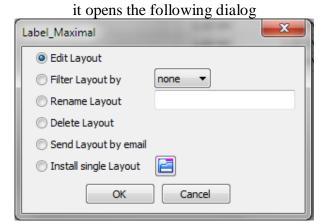

Choose here the radiobutton 'Edit layout' and 'OK' The HTML-editor opens with the defined layout

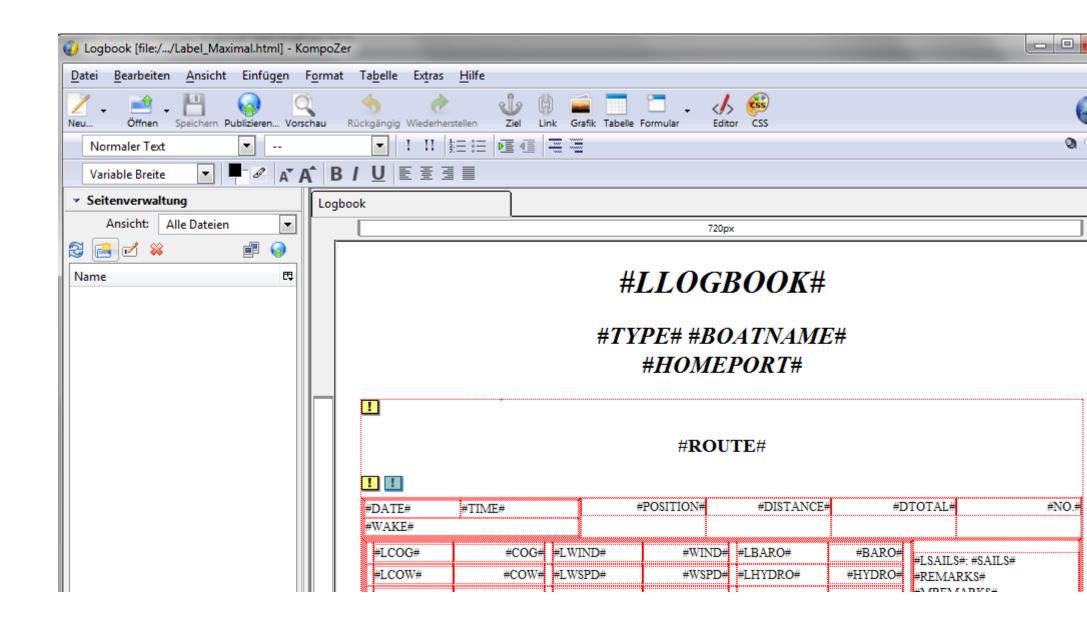

Important! Save <u>immediatly</u> the original-layout with a different name in KompoZer (use 'Save as...' NOT 'Save') so you assure that you don't overwrite the original.

\*Optional\* select a name with a underscore (e.g. My\_example.html). Then you are able to filter/display your own layouts, only.

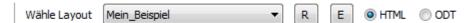

Click in the logbook the 'R'-Button, search and choose the layout you just saved (with the new name)..

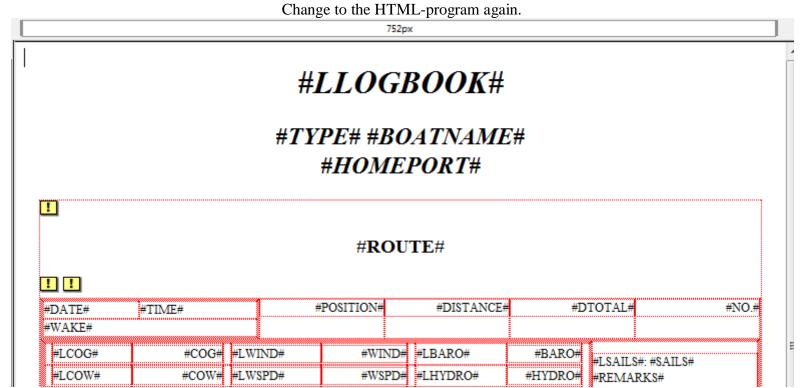

You see that all Entries have a '#'-Sign. These are Placeholders and will be replaced by the logbook-plugin.

The Placeholder are divided in to sections, data and labels. The labels corresponding with the column-headers in the grid All Labels have a prefix L (z.B. #LCOG#).

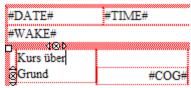

Alter as example the placeholder #LCOG# in 'Course over Ground' Click the 'Save'-Button in the KompoZer-Program change to the Logbook and hit the 'View'-Button.

| 10.04.2012<br>Micky Maus | 21:33:34     | 032° 43,1616' N<br>079° 00,1794' E | 0,00 NM    | 0,00 NM | 1 |
|--------------------------|--------------|------------------------------------|------------|---------|---|
| Kurs über Grund          | 301,80° Wind | 37 ° R                             | Barometer  | Segel:  |   |
| KdW                      | Windstärke   | 7,39 kts                           | Hydrometer |         |   |
|                          |              | View in the                        | browser    |         |   |

You overwrite all labels in that way, if desired. But don't alter <u>never</u> the names of the data-placeholders.

#### **Deleting unnecessary data**

You don't own a Catamaran/Motoryacht, thats why the second engine should disappear.

Go with the mouse to #LMOTOR1#, and drag to #LMOTOR1T.

Now four fields should marked

Press key 'Del' or choose 'Delete' in the rightclickmenu.

Click Save (KompoZer) and 'View' (Logbook)

### Delete for example the Generator and the Watermaker, too

| #LMOTOR#. | #MOTOR#   | #LMOTOR1#. | #MOTOR1#   | #LFUEL#   | #FUEL#     |
|-----------|-----------|------------|------------|-----------|------------|
| #LMOTORT# | #MOTORT#  | #LMOTOR1T# | #MOTOR1T#  | #LFUELT#. | #FUELT#    |
| #I GFNF#  | #I GFNFT# | #I RANK1#  | #I RANK1T# | #I RANK?# | #I RANK2T# |

#### **Move contents**

Notice: KompoZer seems to move data correctly only horizontal. Please don't select, like described in 'Delete unnecessary data'

Mark the fields #LFUEL# and #FUEL#
Press the keys Strg+x

Mark horizontal the two empty fields next to #MOTOR#
Press the keys Strg+v

Repeat this for the fields #LFUELT# and #FUELT#
Click Save (KompoZer) and 'View' (Logbook)

Move for example the Batterybanks and the Water-data
The layout now should look like:

| #LMOTOR#. | #MOTOR#  | #LFUEL#   | #FUEL#  | #LBANK1# | #LBANK1T# | Tab <u>e</u> lle einfügen        |
|-----------|----------|-----------|---------|----------|-----------|----------------------------------|
| #LMOTORT# | #MOTORT# | #LFUELT#. | #FUELT# | #BANK1#  | #BANK1T#  | T <u>a</u> belle auswählen       |
|           |          |           |         | #LBANK2# | #LBANK2T# | Tabe <u>l</u> le löschen         |
|           |          | #LWATER#  | #WATER# | #BANK2#  | #BANK2T#  | Gewählte Zellen <u>v</u> erbin   |
|           |          |           |         |          | 8         | Ta <u>b</u> ellen- oder Zellen-l |

Click in the last line and with a rightclick in the menu choose 'delete Tabele ' and in the Submenu click 'Row(s)'

The row is deleted.

In this way you can also delete columns (select here 'Column(s)') Click Save (KompoZer) and 'View' (Logbook)

# Create a new layout

# Back to top of document

It's not hard to create a new layout, even if you never worked with HTML. If you have a connection to the internet, please take a look at this video:

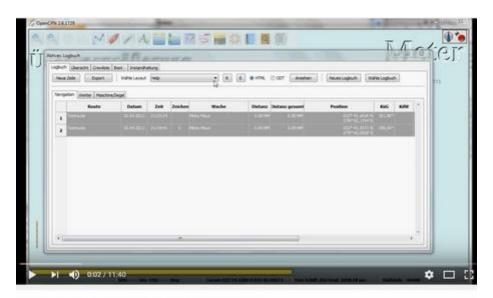

Create a HTML-Layout for OpenCPN-Logbook 1.0